# <span id="page-0-0"></span>**Dell™ Latitude™ E5400 og E5500 Servicehåndbog**

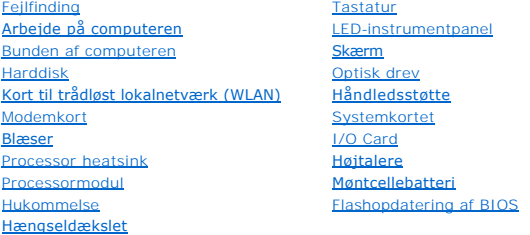

# **Noter, bemærkninger og advarsler**

*C* OBS! En OBS! angiver vigtige oplysninger, som du kan bruge for at udnytte computeren optimalt.

**BEMÆRKNING:** En BEMÆRKNING angiver enten en mulig beskadigelse af hardware eller tab af data og oplyser dig om, hvordan du kan undgå detteproblem.

#### **ADVARSEL: En ADVARSEL angiver en risiko for tingskade, legemsbeskadigelse eller død.**

Hvis du har købt en DELL™-computer i n-serien, gælder eventuelle referencer til Microsoft® Windows®-operativsystemer i dette dokument ikke.

### **Oplysningerne i dette dokument kan ændres uden varsel. © 2008 Dell Inc. Alle rettigheder forbeholdes.**

Enhver form for gengivelse uden skriftlig tilladelse fra Dell Inc. er strengt forbudt.

Varemærker, som er brugt i denne tekst: *Dell, Latitude, ExpressCharge* og DELL-logoet er varemærker, som tilhører Dell Inc., *Bluetooth* er et registreret varemærker og over en tilhører i het varemærke, som tilhører Intel

Andre varemærker og firmanavne kan være brugt i dette dokument til at henvise til enten de fysiske eller juridiske personer, som gør krav på mærkerne og navnene, eller til<br>deres produkter. Dell Inc. frasiger sig al ejerint

#### **Modeller PP32LA og PP32LB**

Maj 2008 Rev. A00

### <span id="page-1-0"></span> **Bunden af computeren Dell™ Latitude™ E5400 og E5500 Servicehåndbog**

- [Fjernelse af bunddækslet på E5400](#page-1-1)
- [Isætning af bunddækslet på E5400](#page-1-2)
- [Fjernelse af bunddækslet på E5500](#page-2-0)
- [Isætning af bunddækslet på E5500](#page-2-1)

# <span id="page-1-1"></span>**Fjernelse af bunddækslet på E5400**

- ADVARSEL: Inden du starter nogen af fremgangsmåderne i dette afsnit, skal du følge de sikkerhedsinstruktioner, der fulgte med computeren. For<br>yderligere sikkerhedsinformationer, se hjemmesiden med overensstemmelseserklærin
- 1. Følg procedurerne i [Før du arbejder på computeren](file:///C:/data/systems/late5400/dk/sm/before.htm#wp1180052).
- 2. Luk skærmen, og vend computeren om.
- 3. Løsn de fem kapskruer, der sikrer computerens bund.

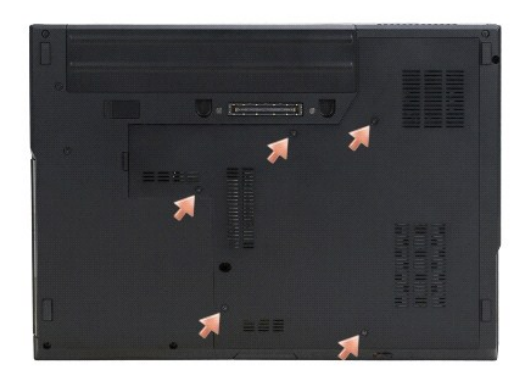

4. Træk opad ved indhakket nær det tynde hjørne, hvor det vises, og skub bunddækslet mod computerens venstre side og løft det af.

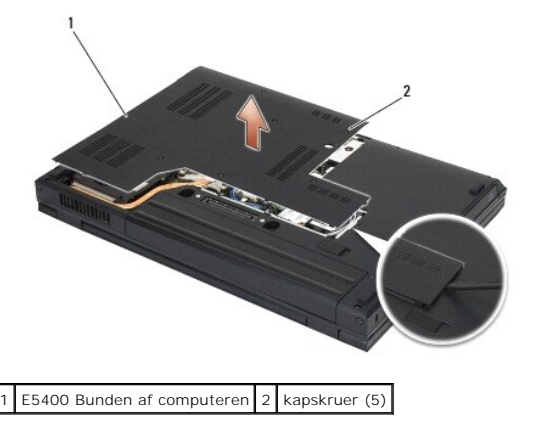

# <span id="page-1-2"></span>**Isætning af bunddækslet på E5400**

ADVARSEL: Inden du starter nogen af fremgangsmåderne i dette afsnit, skal du følge de sikkerhedsinstruktioner, der fulgte med computeren. For<br>yderligere sikkerhedsinformationer, se hjemmesiden med overensstemmelseserklærin **www.dell.com/regulatory\_compliance.**

**OBS!** Denne procedure forudsætter, at du først har fuldført proceduren til fjernelse.

- <span id="page-2-2"></span>1. Skub bunddækslet mod computerens venstre side, hold den nede og klik den på plads.
- 2. Stram kapskruerne samtidig med at du sørger for at bunddækslet sidder korrekt.
- 3. Følg procedurerne i [Efter at du har arbejdet på computeren](file:///C:/data/systems/late5400/dk/sm/before.htm#wp1109861).

# <span id="page-2-0"></span>**Fjernelse af bunddækslet på E5500**

- ADVARSEL: Inden du starter nogen af fremgangsmåderne i dette afsnit, skal du følge de sikkerhedsinstruktioner, der fulgte med computeren. For<br>yderligere sikkerhedsinformationer, se hjemmesiden med overensstemmelseserklærin **www.dell.com/regulatory\_compliance.**
- 1. Følg procedurerne i [Før du arbejder på computeren](file:///C:/data/systems/late5400/dk/sm/before.htm#wp1180052).
- 2. Luk skærmen, og vend computeren om.
- 3. Fjern M2,5 x 8-mm skruen, der sikrer bunddækslet.
- 4. Skub bunddækslet imod fronten af computeren og løft det op.

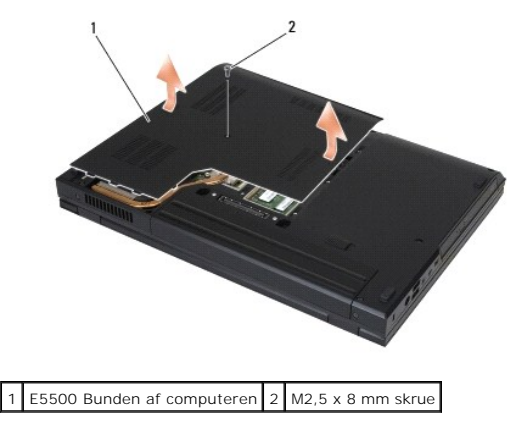

# <span id="page-2-1"></span>**Isætning af bunddækslet på E5500**

- ADVARSEL: Inden du starter nogen af fremgangsmåderne i dette afsnit, skal du følge de sikkerhedsinstruktioner, der fulgte med computeren. For<br>yderligere sikkerhedsinformationer, se hjemmesiden med overensstemmelseserklærin
- **OBS!** Denne procedure forudsætter, at du først har fuldført proceduren til fjernelse.
- 1. Skub bunddækslet imod bagende af computer en indtil det sidder korrekt.
- 2. Sæt M2,5 x 8-mm skruen, der sikrer bunddækslet i igen.
- 3. Følg procedurerne i [Efter at du har arbejdet på computeren](file:///C:/data/systems/late5400/dk/sm/before.htm#wp1109861).

# <span id="page-3-0"></span> **Arbejde på computeren**

### **Dell™ Latitude™ E5400 og E5500 Servicehåndbog**

- **•** Anbefalet værktøj
- $\bullet$  Før du arbeider på
- **Efter at du har arbejdet på computeren**

Dette kapitel indeholder procedurer til fjernelse og installation af komponenterne i computeren. Medmindre andet er anført, forudsætter hver procedure at:

- 1 Du har udført trinnene i Før du arbeider på computeren.
- l Du har læst sikkerhedsinformationen, som fulgte med din computer.
- l Når du udskifter en komponent, har du allerede fjernet den originale, hvis en sådan var installeret.

**OBS!** Farven på din computer og visse komponenter kan variere fra hvad der vist her.

# <span id="page-3-1"></span>**Anbefalet værktøj**

Procedurerne i dette dokument kræver eventuelt følgende værktøj:

- l Lille, almindelig skruetrækker
- l Stjerneskruetrækker
- l En lille plastiksyl
- l Flash BIOS-opdatering (se Dells supportwebsted på **support.dell.com**)

# <span id="page-3-2"></span>**Før du arbejder på computeren**

Brug følgende sikkerhedsinstruktioner som hjælp til at sikre dig selv og for at beskytte computeren og arbejdsmiljøet mod potentiel beskadigelse.

- ADVARSEL: Inden du starter nogen af fremgangsmåderne i dette afsnit, skal du følge de sikkerhedsinstruktioner, der fulgte med computeren. For<br>yderligere sikkerhedsinformationer, se hjemmesiden med overensstemmelseserklærin **www.dell.com/regulatory\_compliance.**
- BEMÆRKNING: Kun en certificeret servicetekniker bør foretage reparationer på computeren. Skade på grund af servicering, som ikke er godkendt af Dell, er ikke dækket af garantien.
- **BEMÆRKNING:** For at undgå elektrostatisk afladning bør du jorde dig selv ved hjælp af en jordingsrem eller ved jævnligt at røre ved en umalet<br>metaloverflade (f.eks. et stik på bagsiden af computeren).
- **BEMÆRKNING:** Komponenter og kort bør behandles varsomt. Rør ikke ved komponenternes eller kortenes kontaktområder. Hold et kort i kanterne eller<br>i opsætningsrammen. Komponenter, som f.eks. en processor, skal holdes i kant
- **BEMÆRKNING:** Ved frakobling af et kabel skal du trække i dets stik eller dets aflastningsløkke, ikke i selve kablet. For kabelforbindelser med bøjlelåse<br>skal du trykke indad på bøjlelåsene for at løsne stikket. Ved tilkob
- 1. Sørg for, at arbejdsoverfladen er jævn og ren for at forhindre, at computerdækslet bliver ridset.
- 2. Luk computeren ned.
	- <sup>l</sup> *I Microsoft*® *Windows*® *XP* skal du klikke på **Start**® **Luk computeren**® **Luk computeren**.
	- <sup>l</sup> *I Microsoft Windows Vista®* skal du klikke på **Start** , klik på pile- ikonet, og klike derefter på **Luk computeren** for at slukke for computeren.

OBS! Sørg for, at computeren er slukket, og at den ikke er i en strømstyringstilstand. Hvis du ikke kan lukke computeren ved hjælp af<br>operativsystemet, skal du trykke på tænd/sluk-knappen og holde den nede i 4 sekunder.

3. Frakobl computeren og alle tilsluttede enheder fra deres stikkontakter.

BEMÆRKNING: For at afbryde et netværkskabel, skal kablet først fjernes fra computeren og derefter fra netværksstikket i væggen.

4. Frakobl alle telefon- og netværkskabler fra computeren.

BEMÆRKNING: For at undgå skade på systemkortet skal du fjerne batteriet fra batteribåsen, før du foretager service på computeren.

5. Frakobl samtlige eksterne enheder og fjern alle kort før du begynder at arbejde indeni din computer:

- <span id="page-4-0"></span>l For at fjerne installerede kort såsom et ExpressCard, se *Dell™ Teknologiguide* på din computer eller **support.dell.com**.
- l For at docke fra en dockingstation, se *Brugermanualen for E-Port* eller *E-Port Plus Brugermanual* på **support.dell.com**.
- l For at fjerne et batteri, se opsætningsguiden, der blev leveret sammen med din computer eller **support.dell.com**.
- 6. Vend computeren på hovedet.
- 7. Skub batteriets frigørelseslås til højre (åben position). Du skal muligvis holde frigørelseslåsen i den åbne position, mens du fjerne batteriet.
- 8. Skub batteriet ud af båsen.

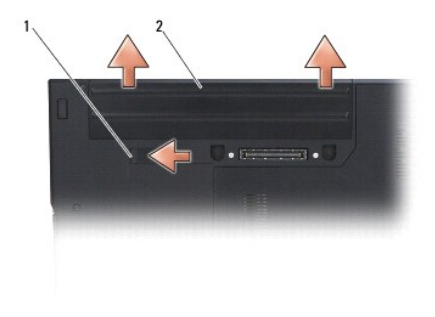

1 batteriets frigørelseslås 2 batteri

9. Vend computeren om, åbn skærmen og tryk på tænd/sluk-knappen for at jorde systemkortet.

# <span id="page-4-1"></span>**Efter at du har arbejdet på computeren**

BEMÆRKNING: Efter at du har udført uskiftningerne, skal du atter forbinde eksterne enheder, kort, kabler etc. før du tænder for computeren.

BEMÆRKNING: For at undgå skade på computeren, må du kun bruge det batteri, der er beregnet til denne bestemte Dell-computer. Brug ikke batterier, som er beregnet til andre Dell™-computere.

- 1. Forbind alle eksterne enheder såsom port-replikering, batterier eller køleelementer og isæt alle kort såsom ExpressCard eller SD hukommelseskort.
- 2. Forbind telefon- eller netværkskabel til din computer.
- 3. Sæt batteriet i igen. Skub batteriet ind i båsen til det klikker på plads.
- 4. Forbind computeren og alle tilsluttede enheder til deres stikkontakter.
- 5. Tænd computeren.

### <span id="page-5-0"></span> **Flashopdatering af BIOS Dell™ Latitude™ E5400 og E5500 Servicehåndbog**

- [Flashing af BIOS'en fra en CD](#page-5-1)
- **O** Flashing af BIOS'en fra harddisk

Hvis der f'ølger et medie med BIOS-opdateringsprogram med et nyt systemkort, skal BIOS'en flashes fra mediet. Hvis du ikke har et medie med BIOSopdateringsprogram, kan du se Flashing af

# <span id="page-5-1"></span>**Flashing af BIOS'en fra en CD**

BEMÆRKNING: Sæt AC-adapteren i en stikkontakt, som du ved virker for at undgå strømtab. Ellers kan der forekomme skade på systemet.

- 1. Sørg for, at AC-adapteren er sat i en stikkontakt, og at hovedbatteriet er installeret korrekt.
- 2. Start computeren.
- 3. Tryk på udskubningsknappen på det optiske drevs forside for at åbne drevbakken.
- 4. Sæt cd'en med BIOS-opdateringen i midten af drevbakken og skub forsigtigt for at lukke bakken.
- 5. Genstart computeren.
- 6. Når DELL-logoet vises, skal du trykke på <F12> med det samme.

**OBS!** Der kan opstå tastaturfejl, hvis en tast på tastaturet holdes nede i lang tid. For at undgå eventuel tastaturfejl, skal du trykke på og slippe <F12> med jævne mellemrum, indtil **Boot Device Menu** (Menuen Startenhed) vises.

Hvis du venter for længe, og operativsystemets logo vises, skal du vente, indtil du ser skrivebordet i Microsoft<sup>®</sup> Windows<sup>®</sup>. Derefter skal du slukke for<br>computeren og prøve igen.

7. Ved **Boot Device Menu** (Menuen Startenhed) skal du bruge op- og ned- pilene eller trykke på det relevante tal på tastaturet for at fremhæve **CD-ROM** og derefter trykke på <Enter>.

OBS! Funktionen Quickboot (Hurtig start) ændrer kun startrækkefølgen for den aktuelle start. Ved genstart starter computeren i<br>overensstemmelse med den startrækkefølge, der er angivet i systemopsætningen.

BEMÆRKNING: Afbryd ikke denne proces, når først den er begyndt. Det kan forårsage systemskade.

- 8. Følg vejledningen på skærmen. Ccomputeren fortsætter med at starte og opdaterer den nye BIOS. Når flashopdateringen er gennemført, genstarter computeren automatisk.
- 9. Fjern cd'en med flash BIOS-opdateringsprogrammet fra drevet.

# <span id="page-5-2"></span>**Flashing af BIOS'en fra harddisken**

BEMÆRKNING: Sæt AC-adapteren i en stikkontakt, som du ved virker for at undgå strømtab. Ellers kan der forekomme skade på systemet.

- 1. Sørg for, at AC-adapteren er sat i en stikkontakt, og at hovedbatteriet er installeret korrekt, og at et netværkskabel er tilsluttet.
- 2. Start computeren.
- 3. Find den seneste BIOS-opdateringsfil til din computer på **support.dell.com**.
- 4. Klik på **Hent nu** for at hente filen.
- 5. Hvis **Eksporter overensstemmelsesfraskrivelses**-vinduet vises, skal du klikke på **Ja, jeg accepterer aftalen**.
- 6. I vinduet **Filoverførsel** klikker du på **Gem programmet til disk**, og derefter klikker du på **OK**.
- 7. I vinduet **Gem i** klikker du på ned-pilen for at se menuen **Gem i**, hvor du vælger **Skrivebord**, og derefter klikker du på **Gem**.

Filen gemmes på skrivebordet.

8. Klik på **Luk**, hvis vinduet **Overførsel gennemført** vises.

Filikonet vises på skrivebordet med samme titel som den hentede BIOS-opdateringsfil.

9. Dobbeltklik på filikonet på skrivebordet, og følg vejledningen på skærmen.

# <span id="page-7-0"></span> **Møntcellebatteri**

**Dell™ Latitude™ E5400 og E5500 Servicehåndbog**

 [Fjernelse af møntcellebatteriet](#page-7-1)  [Isætning af møntcellebatteriet](#page-7-2) 

# <span id="page-7-1"></span>**Fjernelse af møntcellebatteriet**

- ADVARSEL: Inden du starter nogen af fremgangsmåderne i dette afsnit, skal du følge de sikkerhedsinstruktioner, der fulgte med computeren. For<br>yderligere sikkerhedsinformationer, se hjemmesiden med overensstemmelseserklærin
- 1. Følg procedurerne i [Før du arbejder på computeren](file:///C:/data/systems/late5400/dk/sm/before.htm#wp1180052).
- 2. Fjern bunddækslet på computeren (se Fiernelse af bunddækslet på E5400 eller Fiernelse af bunddækslet på E5500).
- 3. Tag møntcellebatteriets kabelstik ud af systemkortet.
- 4. Løft møntcellebatteriet fra systemkortet.

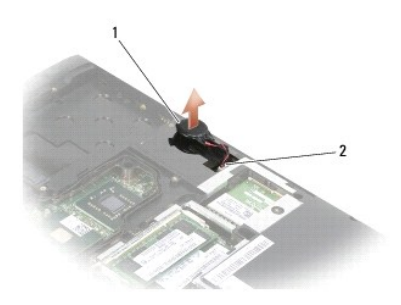

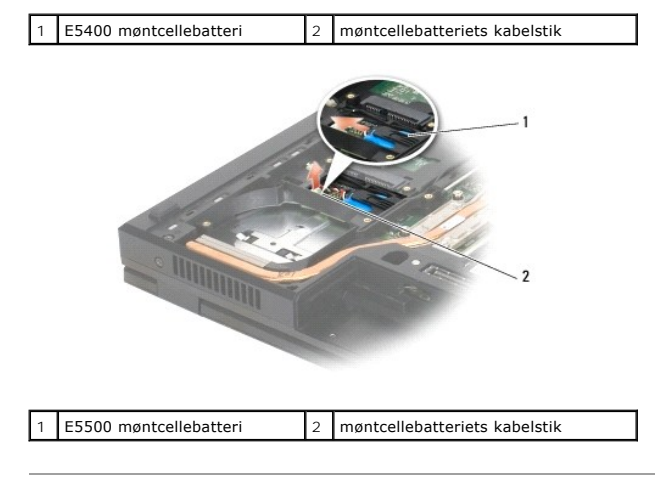

# <span id="page-7-2"></span>**Isætning af møntcellebatteriet**

ADVARSEL: Inden du starter nogen af fremgangsmåderne i dette afsnit, skal du følge de sikkerhedsinstruktioner, der fulgte med computeren. For<br>yderligere sikkerhedsinformationer, se hjemmesiden med overensstemmelseserklærin **www.dell.com/regulatory\_compliance.**

**OBS!** Denne procedure forudsætter, at du først har fuldført proceduren til fjernelse.

1. Forbind møntcellebatteriets kabelstik til systemkortet.

- 2. Sæt møntcellebatteriet på systemkortet.
- 3. Sæt bunddækslet på computeren igen (se [Isætning af bunddækslet på E5400](file:///C:/data/systems/late5400/dk/sm/base.htm#wp1187206) eller [Isætning af bunddækslet på E5500](file:///C:/data/systems/late5400/dk/sm/base.htm#wp1186924)).
- 4. Følg procedurerne i [Efter at du har arbejdet på computeren](file:///C:/data/systems/late5400/dk/sm/before.htm#wp1109861).

# <span id="page-9-0"></span> **Processormodul**

**Dell™ Latitude™ E5400 og E5500 Servicehåndbog**

- **•** Fiernelse af processormodulet
- Udskiftning af processormodule

# <span id="page-9-1"></span>**Fjernelse af processormodulet**

ADVARSEL: Før du starter på følgende procedure, skal du følge sikkerhedsanvisningerne, som fulgte med din computer. For yderligere<br>sikkerhedsinformationer, se hjemmesiden med overensstemmelseserklæringer på www.dell.com, w

- 1. Følg procedurerne i [Før du arbejder på computeren](file:///C:/data/systems/late5400/dk/sm/before.htm#wp1180052).
- 2. Fjern bunddækslet på computeren (se [Fjernelse af bunddækslet på E5400](file:///C:/data/systems/late5400/dk/sm/base.htm#wp1187419) eller [Isætning af bunddækslet på E5400](file:///C:/data/systems/late5400/dk/sm/base.htm#wp1187206)).
- 3. Fjern blæseren (se [Fjernelse af blæseren](file:///C:/data/systems/late5400/dk/sm/fan.htm#wp1179841)).
- 4. Fjern processorens heatsink (se [Fjernelse af processorens heatsink](file:///C:/data/systems/late5400/dk/sm/cpucool.htm#wp11798419)).

**BEMÆRKNING:** For at forhindre at beskadige processoren skal du holde skruetrækkeren sådan, at den er vinkelret på processoren, når du drejer<br>løfteskruen.

5. Til at løsne ZIF-soklen skal du bruge en lille fladbladet skruetrækker og dreje ZIF-soklens kamskrue mod uret, indtil den kommer til kamstoppet.

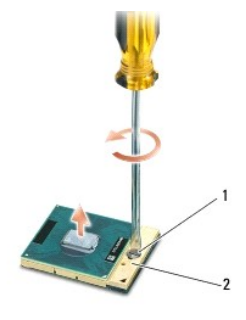

1 ZIF-soklens kamskrue 2 ZIF-sokkel

- Ο **BEMÆRKNING:** For at sikre maksimal køling af processoren må du ikke berøre varmeoverførselsområderne på processoprens heatsink. Olie fra din hud<br>kan reducere varmeoverførselsevnen fra de termiske puder.
- **BEMÆRKNING:** Når du fjerner processormodulet, skal du trække modulet lige op. Vær forsigtig med ikke at bøje benene på processormodulet.
- 6. Løft processormodulet fra ZIF-stikket.

# <span id="page-9-2"></span>**Udskiftning af processormodulet**

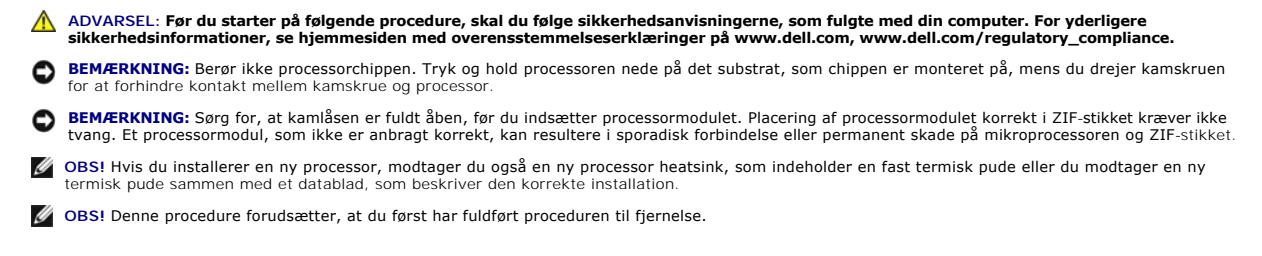

1. Flugt stift-1 hjørnet af processorens modul med stift-1 hjørnet på ZIF- stikket og sæt derefter processormodulet i.

**OBS!** Stift-1 hjørnet af processormodulet har en trekant, der placerer stift-1 hjørnet på trekanten af stift-1 hjørnet på ZIF-stikket.

Når processorens modul sidder korrekt, flugter alle fire hjørne i den samme højde. Hvis et eller flere hjørner af modulet er højere end de andre, sidder modulet ikke korrekt.

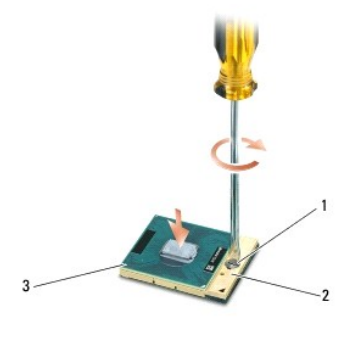

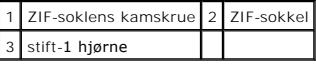

**BEMÆRKNING:** For at forhindre at beskadige processoren skal du holde skruetrækkeren sådan, at den er vinkelret på processoren, når du drejer<br>løfteskruen.

2. Stram ZIF-stikket ved at skrue kamskruen med uret for at fastgøre processormodulet på systemkortet.

- 3. Genmonter processorens heatsink (se **[Isætning af processorens heatsink](file:///C:/data/systems/late5400/dk/sm/cpucool.htm#wp1179900)**).
- 4. Sæt blæseren på igen (se [Isætning af blæseren](file:///C:/data/systems/late5400/dk/sm/fan.htm#wp117990077)).
- 5. Sæt computerens bunddæksel på igen (se [Isætning af bunddækslet på E5400](file:///C:/data/systems/late5400/dk/sm/base.htm#wp1187206) eller [Isætning af bunddækslet på E5500](file:///C:/data/systems/late5400/dk/sm/base.htm#wp1186924)).
- 6. Følg procedurerne i [Efter at du har arbejdet på computeren](file:///C:/data/systems/late5400/dk/sm/before.htm#wp1109861).

#### <span id="page-11-0"></span> **Processor heatsink Dell™ Latitude™ E5400 og E5500 Servicehåndbog**

- **•** Fiernelse af processorens heatsink
- **Isætning af processorens heatsink**

# <span id="page-11-1"></span>**Fjernelse af processorens heatsink**

- ADVARSEL: Før du starter på følgende procedure, skal du følge sikkerhedsanvisningerne, som fulgte med din computer. For yderligere<br>sikkerhedsinformationer, se hjemmesiden med overensstemmelseserklæringer på www.dell.com, w
- 1. Følg procedurerne i [Før du arbejder på computeren](file:///C:/data/systems/late5400/dk/sm/before.htm#wp1180052).
- 2. Fjern bunddækslet på computeren (se [Fjernelse af bunddækslet på E5400](file:///C:/data/systems/late5400/dk/sm/base.htm#wp1187419) eller [Fjernelse af bunddækslet på E5500](file:///C:/data/systems/late5400/dk/sm/base.htm#wp1187201)).
- 3. Fjern blæseren (se Fiernelse af blæseren).
- 4. Løsn, i rækkefølge de fire nummererede, kapskruer, som sikrer processorens heatsink til systemkortet.
- 5. Løsn de resterende kapskruer, der sikrer processorens heatsink til systemkortet og løft den forsigt ud af computeren.

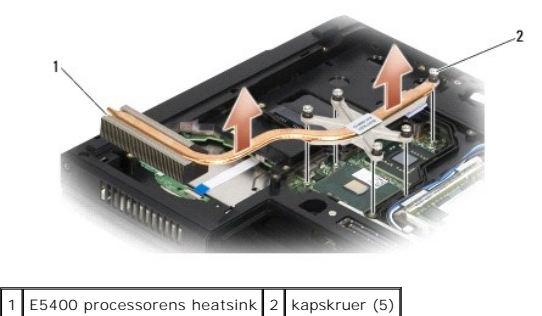

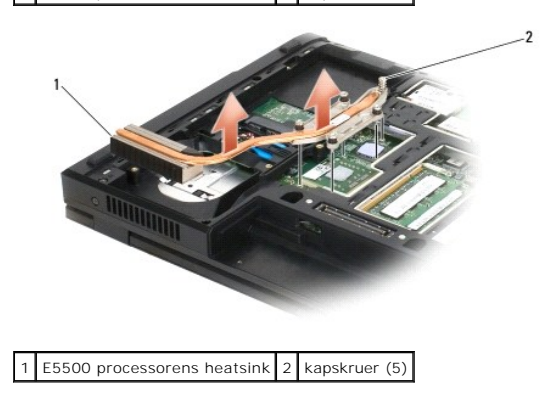

# <span id="page-11-2"></span>**Isætning af processorens heatsink**

ADVARSEL: Før du starter på følgende procedure, skal du følge sikkerhedsanvisningerne, som fulgte med din computer. For yderligere<br>sikkerhedsinformationer, se hjemmesiden med overensstemmelseserklæringer på www.dell.com, w

**OBS!** Denne procedure forudsætter, at du først har fuldført proceduren til fjernelse.

1. Flugt og fastgør processorens heatsink med skruerne tættest på computerens front.

2. Flugt de fem skruer på processorens heatsink med skruehullerne på systemkortet og fastgør skruerne. Stram de fire nummererede skruer i rækkefølge og stram derefter den femte til.

- 3. Sæt blæseren på igen (se [Isætning af blæseren](file:///C:/data/systems/late5400/dk/sm/fan.htm#wp117990077)).
- 4. Sæt computerens bunddæksel på igen (se **[Isætning af bunddækslet på E5400](file:///C:/data/systems/late5400/dk/sm/base.htm#wp1187206)** eller [Isætning af bunddækslet på E5500](file:///C:/data/systems/late5400/dk/sm/base.htm#wp1186924)).
- 5. Følg procedurerne i [Efter at du har arbejdet på computeren](file:///C:/data/systems/late5400/dk/sm/before.htm#wp1109861).

### <span id="page-13-0"></span> **Skærm**

**Dell™ Latitude™ E5400 og E5500 Servicehåndbog**

- [E5400 Skærmsæt](#page-13-1)
- E5400 Skærmramme
- E5400 Skærmhængsler
- **E5400 Skærminverter**
- E5400 Skærmpanel
- E5400 Skærmkabel
- E5500 Skærmsæt
- E5500 Skærmramme
- E5500 skærmhængsler
- E5500 Skærminverter
- E5500 Skærmpanel
- E5500 Skærmkabel

# <span id="page-13-1"></span>**E5400 Skærmsæt**

### <span id="page-13-2"></span>**Fjernelse af E5400 skærmsættet**

ADVARSEL: Før du starter på følgende procedure, skal du følge sikkerhedsanvisningerne, som fulgte med din computer. For yderligere<br>sikkerhedsinformationer, se hjemmesiden med overensstemmelseserklæringer på www.dell.com, w

- 1. Følg procedurerne i [Før du arbejder på computeren](file:///C:/data/systems/late5400/dk/sm/before.htm#wp1180052).
- 2. Fjern bunddækslet (se [Fjernelse af bunddækslet på E5400](file:///C:/data/systems/late5400/dk/sm/base.htm#wp1187419)).
- 3. Fjern hængseldækslet (se [Fjernelse af hængseldækslet](file:///C:/data/systems/late5400/dk/sm/hingecvr.htm#wp1179936)).
- 4. Fjern tastaturet (se [Fjernelse af tastaturet](file:///C:/data/systems/late5400/dk/sm/keyboard.htm#wp1179991)).
- 5. Fjerne skærmkablet fra systemkortet ved at trække i den blå tap ved siden af skærmkablets stik.
- 6. Fjern forsigtigt skærmkablet ved at trække det bort fra metallet og plastikfligene.
- BEMÆRKNING: Sørg for, at skærmkablet og antennekablerne ikke sidder fast under plastikfligene på håndledsstøtten.

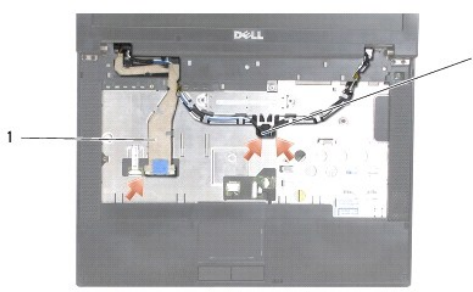

### 1 skærmkabel 2 antennekabler

- 7. Vend computeren om. Frakobl antennekablerne fra deres kort og fjern dem ved at trække dem ud af plastikfligene i bunden af computeren.
- 8. Før antennekablerne igennem hullet i håndledsstøtten.
- 9. Fjern antennekablerne fra kabelføringerne ovenpå computeren.
- 10. Fjern de fire M2,5 x 5 mm skruer (to pr. hængsel) ovenpå computeren, der sikrer metalhængslerne.

<span id="page-14-1"></span>11. Fjern de to M2,5 x 8 mm skruer, som holder højttaleranordningen fast i computerens bund.

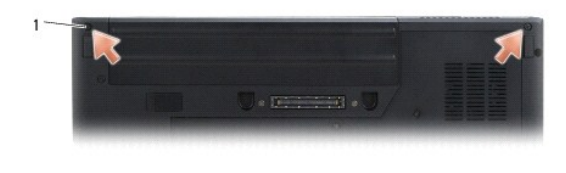

1 M2,5 x 8 mm bundskruer (2)

12. Løft skærm- og hængselsæt ud af computeren.

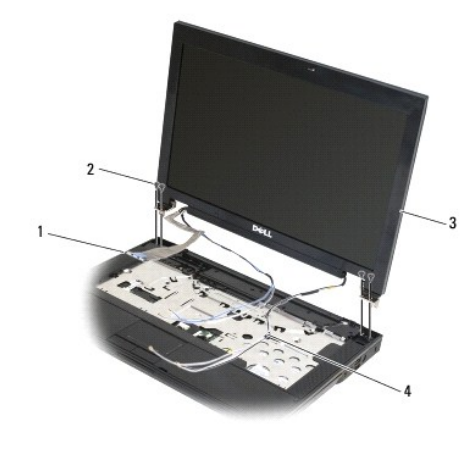

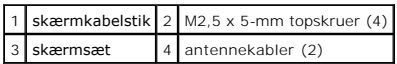

# <span id="page-14-0"></span>**Isætning af E5400 skærmsættet**

ADVARSEL: Før du starter på følgende procedure, skal du følge sikkerhedsanvisningerne, som fulgte med din computer. For yderligere<br>sikkerhedsinformationer, se hjemmesiden med overensstemmelseserklæringer på www.dell.com, w

**OBS!** Denne procedure forudsætter, at du først har fuldført proceduren til fjernelse.

- 1. Flugt skærmhænglserne med hullerne i computerens bund, og sænk derefter skærmen på plads.
- 2. Isæt de to M2,5 x 8 mm skruer i bunden og de fire M2,5 x 5 mm skruer (to pr. hængsel) ovenpå computeren.

**BEMÆRKNING:** Sørg for at skærmkabel og antennekabel ligger korrekt i føringen og er sikrede under plastiktappene på håndledsstøtten. Før skærm-<br>og antennekabel under føringstappene på håndledsstøtten.

- 3. Tilslut skærmkablet til systemkortet.
- 4. Træk antennekablerne gennem hullet i håndledsstøtten og computerens bund.
- 5. Sæt antennekablerne i kabelføringerne, hvor de oprindeligt sad.

<span id="page-15-2"></span>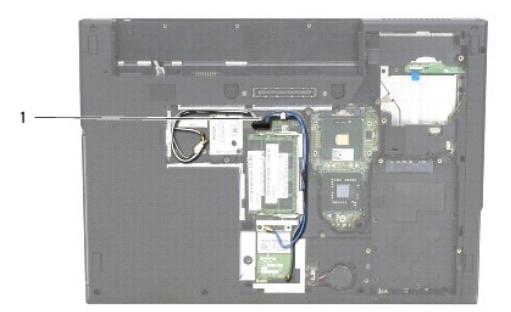

### 1 antennekabler

- 6. Forbind antennekablerne til de respektive, passende, valgfire WLAN, WPAN kort, der blev leveret med din computer.
- 7. Sæt tastaturet på plads igen (se [Isætning af tastaturet](file:///C:/data/systems/late5400/dk/sm/keyboard.htm#wp1179937)).
- 8. Sæt hængseldækslet på igen (se [Påsætning af hængseldækslet](file:///C:/data/systems/late5400/dk/sm/hingecvr.htm#wp1180009)).
- 9. Luk skærmen, og vend computeren på hovedet.
- 10. Sæt bunden af skærmsættet på igen (se **Isætning af bunddækslet på E5400**).
- 11. Følg procedurerne i [Efter at du har arbejdet på computeren](file:///C:/data/systems/late5400/dk/sm/before.htm#wp1109861).

# <span id="page-15-0"></span>**E5400 Skærmramme**

# <span id="page-15-1"></span>**Fjernelse af E5400 skærmrammen**

- ADVARSEL: Før du starter på følgende procedure, skal du følge sikkerhedsanvisningerne, som fulgte med din computer. For yderligere<br>sikkerhedsinformationer, se hjemmesiden med overensstemmelseserklæringer på www.dell.com, w
- 1. Følg procedurerne i [Før du arbejder på computeren](file:///C:/data/systems/late5400/dk/sm/before.htm#wp1180052).
- 2. Fjern hængseldækslet (se [Fjernelse af hængseldækslet](file:///C:/data/systems/late5400/dk/sm/hingecvr.htm#wp1179936)).
- 3. Fjern tastaturet (se [Fjernelse af tastaturet](file:///C:/data/systems/late5400/dk/sm/keyboard.htm#wp1179991)).
- 4. Fjern skærmensættet (se [Fjernelse af E5400 skærmsættet](#page-13-2)).

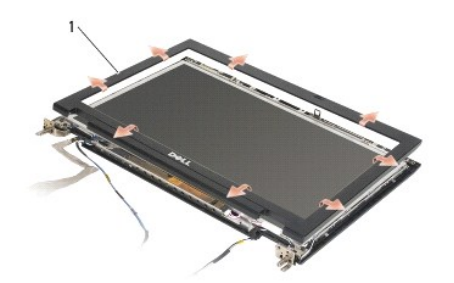

1 skærmramme

- **BEMÆRKNING:** Fjernelse af rammen fra topdækslet kræver stor forsigtighed for at undgå skade på pladen.
- 5. Idet du starter ved skærmrammens midte forneden, bruger du fingrene til at adskille rammen fra topdækslet, og derefter løftes de inderste kanter for at fjerne resten af pladen.

### <span id="page-16-2"></span><span id="page-16-1"></span>**Isætning af skærmrammen**

ADVARSEL: Før du starter på følgende procedure, skal du følge sikkerhedsanvisningerne, som fulgte med din computer. For yderligere<br>sikkerhedsinformationer, se hjemmesiden med overensstemmelseserklæringer på www.dell.com, w **OBS!** Denne procedure forudsætter, at du først har fuldført proceduren til fjernelse.

1. Fra et vilkårligt hjørne bruger du fingrene til forsigtigt at sætte rammen på plads på topdækslet.

- 2. Sæt skærmensættet i igen (se **[Isætning af E5400 skærmsættet](#page-14-0)**).
- 3. Sæt tastaturet på plads igen (se [Isætning af tastaturet](file:///C:/data/systems/late5400/dk/sm/keyboard.htm#wp1179937)).
- 4. Sæt hængseldækslet på igen (se [Påsætning af hængseldækslet](file:///C:/data/systems/late5400/dk/sm/hingecvr.htm#wp1180009)).
- 5. Luk skærmen, og vend computeren om.
- 6. Sæt bunddækslet på igen (se [Isætning af bunddækslet på E5400](file:///C:/data/systems/late5400/dk/sm/base.htm#wp1187206)).
- 7. Følg procedurerne i Efter at du har arbeidet på computeren.

# <span id="page-16-0"></span>**E5400 Skærmhængsler**

# **Fjernelse af E5400 skærmhængsler**

- **ADVARSEL: Før du starter på følgende procedure, skal du følge sikkerhedsanvisningerne, som fulgte med din computer. For yderligere sikkerhedsinformationer, se hjemmesiden med overensstemmelseserklæringer på www.dell.com, www.dell.com/regulatory\_compliance.**
- 1. Følg procedurerne i [Før du arbejder på computeren](file:///C:/data/systems/late5400/dk/sm/before.htm#wp1180052).
- 2. Fjern hængseldækslet (se [Fjernelse af hængseldækslet](file:///C:/data/systems/late5400/dk/sm/hingecvr.htm#wp1179936)).
- 3. Fjern tastaturet (se [Fjernelse af tastaturet](file:///C:/data/systems/late5400/dk/sm/keyboard.htm#wp1179991)).
- 4. Fjern skærmsættet (se [Fjernelse af E5400 skærmsættet](#page-13-2)).
- 5. Fjern skærmrammen (se Fiernelse af E5400 skærmrammen).
- 6. Fjern de fire M2,5 x 5 mm skruer (to pr. side) som sikrer skærmhængslerne til skærmdækslet.

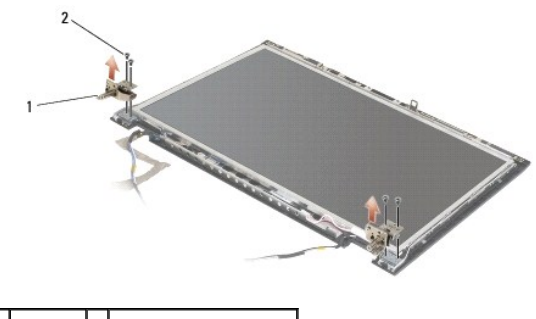

1 hængsel  $2$  M2,5 x 5 mm skruer (4)

# **Isætning af E5400 skærmhængsler**

ADVARSEL: Før du starter på følgende procedure, skal du følge sikkerhedsanvisningerne, som fulgte med din computer. For yderligere<br>sikkerhedsinformationer, se hjemmesiden med overensstemmelseserklæringer på www.dell.com, w

<span id="page-17-2"></span>**OBS!** Denne procedure forudsætter, at du først har fuldført proceduren til fjernelse.

1. Sæt de fire M2,5 x 5 mm skruer (to pr. side) som sikrer skærmhængslerne til skærmdækslet i igen.

**OBS!** Skærmhængselpanelerne er markeret L (venstre) og R (højre).

- 2. Sæt skærmrammen på igen (se [Isætning af E5500 skærmrammen](#page-23-1)).
- 3. Sæt skærmensættet i igen (se [Isætning af E5400 skærmsættet](#page-14-0)).
- 4. Sæt tastaturet på plads igen (se [Isætning af tastaturet](file:///C:/data/systems/late5400/dk/sm/keyboard.htm#wp1179937)).
- 5. Sæt hængseldækslet på igen (se [Påsætning af hængseldækslet](file:///C:/data/systems/late5400/dk/sm/hingecvr.htm#wp1180009)).
- 6. Luk skærmen, og vend computeren om.
- 7. Sæt bunddækslet på igen (se [Isætning af bunddækslet på E5400](file:///C:/data/systems/late5400/dk/sm/base.htm#wp1187206)).
- 8. Følg procedurerne i [Efter at du har arbejdet på computeren](file:///C:/data/systems/late5400/dk/sm/before.htm#wp1109861).

# <span id="page-17-0"></span>**E5400 Skærminverter**

# <span id="page-17-1"></span>**Fjernelse af E5400 skærminverter**

ADVARSEL: Før du starter på følgende procedure, skal du følge sikkerhedsanvisningerne, som fulgte med din computer. For yderligere<br>sikkerhedsinformationer, se hjemmesiden med overensstemmelseserklæringer på www.dell.com, w

- BEMÆRKNING: Fjernelse af rammen fra topdækslet kræver stor forsigtighed for at undgå skade på pladen.
- 1. Følg procedurerne i [Før du arbejder på computeren](file:///C:/data/systems/late5400/dk/sm/before.htm#wp1180052).
- 2. Fjern hængseldækslet (se [Fjernelse af hængseldækslet](file:///C:/data/systems/late5400/dk/sm/hingecvr.htm#wp1179936)).
- 3. Fjern tastaturet (se [Fjernelse af tastaturet](file:///C:/data/systems/late5400/dk/sm/keyboard.htm#wp1179991)).
- 4. Fjern skærmsættet (se [Fjernelse af E5400 skærmsættet](#page-13-2)).
- 5. Fjern skærmrammen (se Fiernelse af E5400 skærmrammen).
- 6. Fjern M2,5 x 5 mm skruerne fra skærminverteren.
- 7. Frakobl de to skærminverteringsstik.
- 8. Løft skærminverteren ud af skærmsættet.

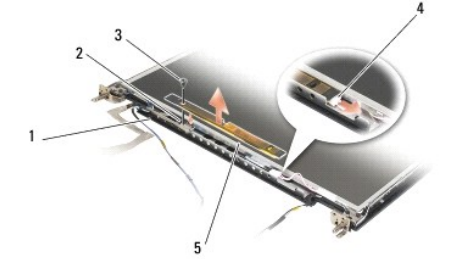

<span id="page-17-3"></span>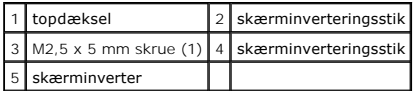

# <span id="page-18-2"></span>**Isætning af E5400 skærminverter**

ADVARSEL: Før du starter på følgende procedure, skal du følge sikkerhedsanvisningerne, som fulgte med din computer. For yderligere<br>sikkerhedsinformationer, se hjemmesiden med overensstemmelseserklæringer på www.dell.com, w

**OBS!** Denne procedure forudsætter, at du først har fuldført proceduren til fjernelse.

- 1. Sæt de to skærminverteringsstik i skærminverteringen.
- 2. Sæt M2,5 x 5 mm skruen i, som holder skærminverteringen fast.
- 3. Sæt skærmrammen på igen (se [Isætning af skærmrammen](#page-16-1)).
- 4. Sæt skærmensættet i igen (se [Isætning af E5400 skærmsættet](#page-14-0)).
- 5. Sæt tastaturet på plads igen (se [Isætning af tastaturet](file:///C:/data/systems/late5400/dk/sm/keyboard.htm#wp1179937)).
- 6. Sæt hængseldækslet på igen (se [Påsætning af hængseldækslet](file:///C:/data/systems/late5400/dk/sm/hingecvr.htm#wp1180009)).
- 7. Luk skærmen, og vend computeren om.
- 8. Sæt bunddækslet på igen (se [Isætning af bunddækslet på E5400](file:///C:/data/systems/late5400/dk/sm/base.htm#wp1187206)).
- 9. Følg procedurerne i [Efter at du har arbejdet på computeren](file:///C:/data/systems/late5400/dk/sm/before.htm#wp1109861).

# <span id="page-18-0"></span>**E5400 Skærmpanel**

# <span id="page-18-1"></span>**Fjernelse af E5400 skærmpanel**

ADVARSEL: Før du starter på følgende procedure, skal du følge sikkerhedsanvisningerne, som fulgte med din computer. For yderligere<br>sikkerhedsinformationer, se hjemmesiden med overensstemmelseserklæringer på www.dell.com, w

- 1. Følg procedurerne i [Før du arbejder på computeren](file:///C:/data/systems/late5400/dk/sm/before.htm#wp1180052).
- 2. Fjern hængseldækslet (se [Fjernelse af hængseldækslet](file:///C:/data/systems/late5400/dk/sm/hingecvr.htm#wp1179936)).
- 3. Fjern tastaturet (se [Fjernelse af tastaturet](file:///C:/data/systems/late5400/dk/sm/keyboard.htm#wp1179991)).
- 4. Fjern skærmsættet (se [Fjernelse af E5400 skærmsættet](#page-13-2)).
- 5. Fjern skærmrammen (se [Fjernelse af E5400 skærmrammen](#page-15-1)).
- 6. Fjern skærminverteren (se [Fjernelse af E5400 skærminverter](#page-17-1)).
- 7. Fjern de otte M2 x 3 mm skruer (fire på hver side af skærmpanelet) fra skærmhængselpanelerne.

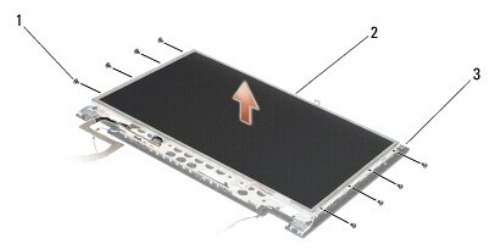

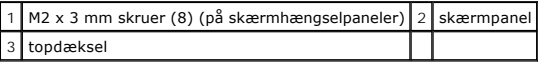

<span id="page-19-2"></span><span id="page-19-1"></span>8. Løft skærmpanelet ud af topdækslet.

### **Isætning af E5400 skærmpanel**

ADVARSEL: Før du starter på følgende procedure, skal du følge sikkerhedsanvisningerne, som fulgte med din computer. For yderligere<br>sikkerhedsinformationer, se hjemmesiden med overensstemmelseserklæringer på www.dell.com, w

**OBS!** Denne procedure forudsætter, at du først har fuldført proceduren til fjernelse.

- 1. Sæt de otte M2 x 3 mm skruer (fire på hver sider af skærmpanelet) i for at fastgøre skærmpanelet til skærmhængselpanelerne.
- 2. Anbring skærmpanelet i topdækslet.
- 3. Sæt skærminverteringen på (se [Isætning af E5400 skærminverter](#page-17-3)).
- 4. Sæt skærmrammen på igen (se [Isætning af skærmrammen](#page-16-1)).
- 5. Sæt skærmensættet i igen (se [Isætning af E5400 skærmsættet](#page-14-0)).
- 6. Sæt tastaturet på plads igen (se [Isætning af tastaturet](file:///C:/data/systems/late5400/dk/sm/keyboard.htm#wp1179937)).
- 7. Sæt hængseldækslet på igen (se [Påsætning af hængseldækslet](file:///C:/data/systems/late5400/dk/sm/hingecvr.htm#wp1180009)).
- 8. Luk skærmen, og vend computeren om.
- 9. Sæt bunddækslet på igen (se [Isætning af bunddækslet på E5400](file:///C:/data/systems/late5400/dk/sm/base.htm#wp1187206)).
- 10. Følg procedurerne i [Efter at du har arbejdet på computeren](file:///C:/data/systems/late5400/dk/sm/before.htm#wp1109861).

# <span id="page-19-0"></span>**E5400 Skærmkabel**

# **Fjernelse af E5400 skærmkabel**

- ADVARSEL: Før du starter på følgende procedure, skal du følge sikkerhedsanvisningerne, som fulgte med din computer. For yderligere<br>sikkerhedsinformationer, se hjemmesiden med overensstemmelseserklæringer på www.dell.com, w
- 1. Følg procedurerne i [Før du arbejder på computeren](file:///C:/data/systems/late5400/dk/sm/before.htm#wp1180052).
- 2. Fjern hængseldækslet (se [Fjernelse af hængseldækslet](file:///C:/data/systems/late5400/dk/sm/hingecvr.htm#wp1179936)).
- 3. Fjern tastaturet (se [Fjernelse af tastaturet](file:///C:/data/systems/late5400/dk/sm/keyboard.htm#wp1179991)).
- 4. Fjern de fire M2,5 x 5 mm skruer fra skærmhængslerne.
- 5. Fjern skærmsættet (se [Fjernelse af E5400 skærmsættet](#page-13-2)).
- 6. Fjern skærmrammen (se [Fjernelse af E5400 skærmrammen](#page-15-1)).
- 7. Fjern skærminverteren (se Fiernelse af E5400 skærminverter).
- 8. Fjern skærmpanelet (se Fiernelse af E5400 skærmpanel).
- 9. Tag skærmkablet ud af stikket bag på skærmpanelet.

<span id="page-20-2"></span>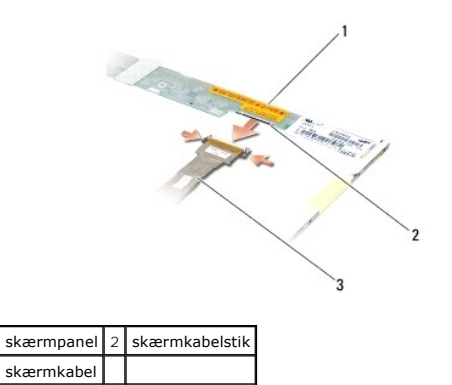

# **Isætning af E5400 skærmkabel**

ADVARSEL: Før du starter på følgende procedure, skal du følge sikkerhedsanvisningerne, som fulgte med din computer. For yderligere<br>sikkerhedsinformationer, se hjemmesiden med overensstemmelseserklæringer på www.dell.com, w

**OBS!** Denne procedure forudsætter, at du først har fuldført proceduren til fjernelse.

- 1. Forbind skærmkablet til stikket bag på skærmpanelet.
- 2. Sæt skærmpanelet på igen (se [Isætning af E5400 skærmpanel](#page-19-1)).
- 3. Sæt skærminverteringen på (se [Isætning af E5400 skærminverter](#page-17-3)).
- 4. Sæt skærmrammen på igen (se [Isætning af skærmrammen](#page-16-1)).
- 5. Sæt skærmensættet i igen (se [Isætning af E5400 skærmsættet](#page-14-0)).
- 6. Sæt tastaturet på plads igen (se [Isætning af tastaturet](file:///C:/data/systems/late5400/dk/sm/keyboard.htm#wp1179937)).
- 7. Sæt hængseldækslet på igen (se [Påsætning af hængseldækslet](file:///C:/data/systems/late5400/dk/sm/hingecvr.htm#wp1180009)).
- 8. Luk skærmen, og vend computeren om.
- 9. Sæt bunddækslet på igen (se [Isætning af bunddækslet på E5400](file:///C:/data/systems/late5400/dk/sm/base.htm#wp1187206)).
- 10. Følg procedurerne i [Efter at du har arbejdet på computeren](file:///C:/data/systems/late5400/dk/sm/before.htm#wp1109861).

# <span id="page-20-0"></span>**E5500 Skærmsæt**

# <span id="page-20-1"></span>**Fjernelse af E5500 skærmsættet**

- ADVARSEL: Før du starter på følgende procedure, skal du følge sikkerhedsanvisningerne, som fulgte med din computer. For yderligere<br>sikkerhedsinformationer, se hjemmesiden med overensstemmelseserklæringer på www.dell.com, w
- 1. Følg procedurerne i [Før du arbejder på computeren](file:///C:/data/systems/late5400/dk/sm/before.htm#wp1180052).
- 2. Fjern bunddækslet (se [Fjernelse af bunddækslet på E5400](file:///C:/data/systems/late5400/dk/sm/base.htm#wp1187419)).
- 3. Fjern hængseldækslet (se [Fjernelse af hængseldækslet](file:///C:/data/systems/late5400/dk/sm/hingecvr.htm#wp1179936)).
- 4. Fjern tastaturet (se *Ejernelse af tastaturet*).
- 5. Fjerne skærmkablet fra systemkortet ved at trække i den blå tap ved siden af skærmkablets stik.
- BEMÆRKNING: Sørg for, at skærmkablet og antennekablerne ikke sidder fast under plastikfligene på håndledsstøtten.

<span id="page-21-1"></span>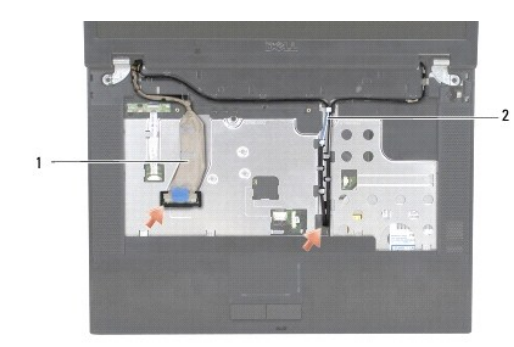

# 1 skærmkabel 2 antennekabler

- 6. Fjern forsigtigt skærmkablet ved at trække det bort fra metallet og plastikfligene.
- 7. Vend computeren om og fjern antennekablerne ned at trække dem ud af kabelføringen i bunden af computeren.
- 8. Før antennekablerne igennem hullet i håndledsstøtten.
- 9. Fjern antennekablerne fra kabelføringerne ovenpå computeren.
- 10. Fjern de to M2,5 x 8 mm skruer ovenpå computeren, der sikrer metalhængslerne.
- 11. Fjern de to M2,5 x 8 mm skruer, som holder højttaleranordningen fast på computerens bund.

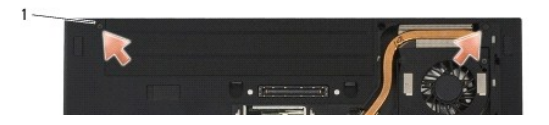

### 1 M2,5 x 8 mm bundskruer (2)

12. Løft skærm- og hængselsæt ud af computeren.

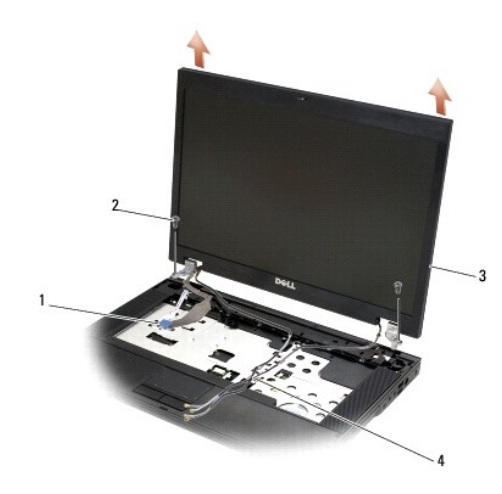

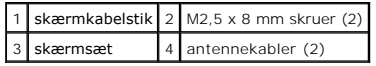

# <span id="page-21-0"></span>**Isætning af E5500 skærmsættet**

<span id="page-22-2"></span>ADVARSEL: Før du starter på følgende procedure, skal du følge sikkerhedsanvisningerne, som fulgte med din computer. For yderligere<br>sikkerhedsinformationer, se hjemmesiden med overensstemmelseserklæringer på www.dell.com, w

**OBS!** Denne procedure forudsætter, at du først har fuldført proceduren til fjernelse.

- 1. Flugt skærmhænglserne med hullerne i computerens bund, og sænk derefter skærmen på plads.
- 2. Sæt de to sæt M2,5 x 8 mm hængselskruer i bunden og toppen af computeren igen.

BEMÆRKNING: Sørg for, at skærmkablet og antennekablerne sidder rigtigt og fast under plastikfligene på håndledsstøtten.

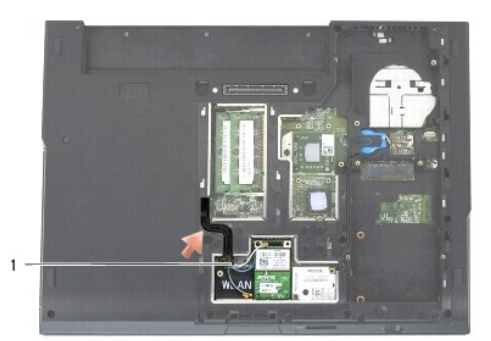

#### 1 antennekabler

- 3. Før skærmkablet og antennekablerne under plastikfligene på håndledsstøtten.
- 4. Træk antennekablerne gennem hullet i håndledsstøtten og computerens bund.
- 5. Sæt skærmkablet i skærmkablets stik på systemkortet.
- 6. Sæt tastaturet på plads igen (se [Isætning af tastaturet](file:///C:/data/systems/late5400/dk/sm/keyboard.htm#wp1179937)).
- 7. Sæt hængseldækslet på igen (se [Påsætning af hængseldækslet](file:///C:/data/systems/late5400/dk/sm/hingecvr.htm#wp1180009)).
- 8. Luk skærmen, og vend computeren om.
- 9. Sæt bunddækslet på igen (se [Isætning af bunddækslet på E5500](file:///C:/data/systems/late5400/dk/sm/base.htm#wp1186924)).
- 10. Følg procedurerne i [Efter at du har arbejdet på computeren](file:///C:/data/systems/late5400/dk/sm/before.htm#wp1109861).

# <span id="page-22-0"></span>**E5500 Skærmramme**

# <span id="page-22-1"></span>**Fjernelse af E5500 skærmrammen**

- ADVARSEL: Før du starter på følgende procedure, skal du følge sikkerhedsanvisningerne, som fulgte med din computer. For yderligere<br>sikkerhedsinformationer, se hjemmesiden med overensstemmelseserklæringer på www.dell.com, w
- 1. Følg procedurerne i [Før du arbejder på computeren](file:///C:/data/systems/late5400/dk/sm/before.htm#wp1180052).
- 2. Fjern hængseldækslet (se [Fjernelse af hængseldækslet](file:///C:/data/systems/late5400/dk/sm/hingecvr.htm#wp1179936)).
- 3. Fjern tastaturet (se [Fjernelse af tastaturet](file:///C:/data/systems/late5400/dk/sm/keyboard.htm#wp1179991)).
- 4. Fjern skærmsættet (se [Fjernelse af E5500 skærmsættet](#page-20-1)).
- 5. Idet du starter ved skærmrammens midte forneden, bruger du fingrene til at adskille rammen fra topdækslet, og derefter løftes de inderste kanter for at fjerne resten af pladen.

<span id="page-23-2"></span>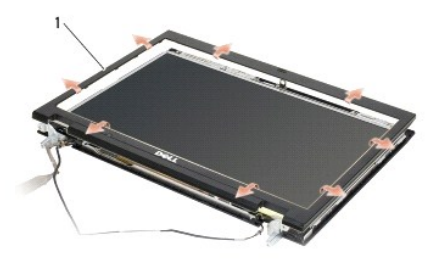

1 skærmramme

<span id="page-23-1"></span>BEMÆRKNING: Fjernelse af rammen fra topdækslet kræver stor forsigtighed for at undgå skade på pladen.

### **Isætning af E5500 skærmrammen**

ADVARSEL: Før du starter på følgende procedure, skal du følge sikkerhedsanvisningerne, som fulgte med din computer. For yderligere<br>sikkerhedsinformationer, se hjemmesiden med overensstemmelseserklæringer på www.dell.com, w

*OBS!* Denne procedure forudsætter, at du først har fuldført proceduren til fjernelse.

- 1. Fra et vilkårligt hjørne bruger du fingrene til forsigtigt at sætte rammen på plads på topdækslet.
- 2. Sæt skærmensættet i igen (se [Isætning af E5500 skærmsættet](#page-21-0)).
- 3. Sæt tastaturet på plads igen (se [Isætning af tastaturet](file:///C:/data/systems/late5400/dk/sm/keyboard.htm#wp1179937)).
- 4. Sæt hængseldækslet på igen (se [Påsætning af hængseldækslet](file:///C:/data/systems/late5400/dk/sm/hingecvr.htm#wp1180009)).
- 5. Luk skærmen, og vend computeren om.
- 6. Sæt bunddækslet på igen (se [Isætning af bunddækslet på E5500](file:///C:/data/systems/late5400/dk/sm/base.htm#wp1186924)).
- 7. Følg procedurerne i [Efter at du har arbejdet på computeren](file:///C:/data/systems/late5400/dk/sm/before.htm#wp1109861).

# <span id="page-23-0"></span>**E5500 Skærmhængsler**

# **Fjernelse af E5500 skærmhængsler**

- ADVARSEL: Før du starter på følgende procedure, skal du følge sikkerhedsanvisningerne, som fulgte med din computer. For yderligere<br>sikkerhedsinformationer, se hjemmesiden med overensstemmelseserklæringer på www.dell.com, w
- 1. Følg procedurerne i [Før du arbejder på computeren](file:///C:/data/systems/late5400/dk/sm/before.htm#wp1180052).
- 2. Fjern hængseldækslet (se [Fjernelse af hængseldækslet](file:///C:/data/systems/late5400/dk/sm/hingecvr.htm#wp1179936)).
- 3. Fjern tastaturet (se [Fjernelse af tastaturet](file:///C:/data/systems/late5400/dk/sm/keyboard.htm#wp1179991)).
- 4. Fjern skærmsættet (se [Fjernelse af E5500 skærmsættet](#page-20-1)).
- 5. Fjern skærmrammen (se [Fjernelse af E5500 skærmrammen](#page-22-1)).
- 6. Fjern de fire M2,5 x 8 mm skruer (to pr. side) og de to M2 x 3 mm skruer (en pr. side), der sikrere skærmhængslerne til skærmdækslet.

<span id="page-24-2"></span>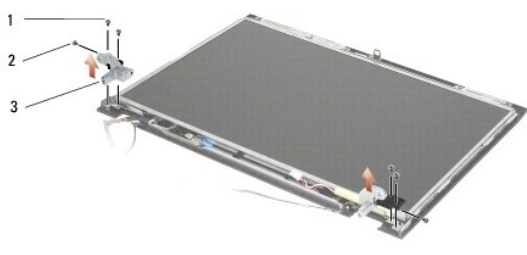

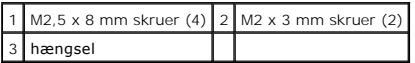

# **Isætning af E5500 skærmhængsler**

ADVARSEL: Før du starter på følgende procedure, skal du følge sikkerhedsanvisningerne, som fulgte med din computer. For yderligere<br>sikkerhedsinformationer, se hjemmesiden med overensstemmelseserklæringer på www.dell.com, w

**OBS!** Denne procedure forudsætter, at du først har fuldført proceduren til fjernelse.

1. Fjern de fire M2,5 x 8 mm skruer (to pr. side) og de to M2 x 3 mm skruer (en pr. side), der sikrere skærmhængslerne til skærmdækslet.

**OBS!** Skærmhængselpanelerne er markeret L (venstre) og R (højre).

- 2. Sæt skærmrammen på igen (se **[Isætning af E5500 skærmrammen](#page-23-1)**).
- 3. Sæt skærmensættet i igen (se [Isætning af E5500 skærmsættet](#page-21-0)).
- 4. Sæt tastaturet på plads igen (se [Isætning af tastaturet](file:///C:/data/systems/late5400/dk/sm/keyboard.htm#wp1179937)).
- 5. Sæt hængseldækslet på igen (se [Påsætning af hængseldækslet](file:///C:/data/systems/late5400/dk/sm/hingecvr.htm#wp1180009)).
- 6. Luk skærmen, og vend computeren om.
- 7. Sæt bunddækslet på igen (se **[Isætning af bunddækslet på E5500](file:///C:/data/systems/late5400/dk/sm/base.htm#wp1186924)**).
- 8. Følg procedurerne i [Efter at du har arbejdet på computeren](file:///C:/data/systems/late5400/dk/sm/before.htm#wp1109861).

### <span id="page-24-0"></span>**E5500 Skærminverter**

### <span id="page-24-1"></span>**Fjernelse af E5500 skærminverter**

- ADVARSEL: Før du starter på følgende procedure, skal du følge sikkerhedsanvisningerne, som fulgte med din computer. For yderligere<br>sikkerhedsinformationer, se hjemmesiden med overensstemmelseserklæringer på www.dell.com, w
- 1. Følg procedurerne i [Før du arbejder på computeren](file:///C:/data/systems/late5400/dk/sm/before.htm#wp1180052).
- 2. Fjern hængseldækslet (se [Fjernelse af hængseldækslet](file:///C:/data/systems/late5400/dk/sm/hingecvr.htm#wp1179936)).
- 3. Fjern tastaturet (se [Fjernelse af tastaturet](file:///C:/data/systems/late5400/dk/sm/keyboard.htm#wp1179991)).
- 4. Fjern skærmsættet (se [Fjernelse af E5500 skærmsættet](#page-20-1)).
- 5. Fjern skærmrammen (se [Fjernelse af E5500 skærmrammen](#page-22-1)).
- 6. Fjern M2,5 x 5 mm skruerne fra skærminverteren.
- 7. Frakobl de to skærminverteringsstik.

<span id="page-25-2"></span>8. Løft skærmpanelet ud af topdækslet.

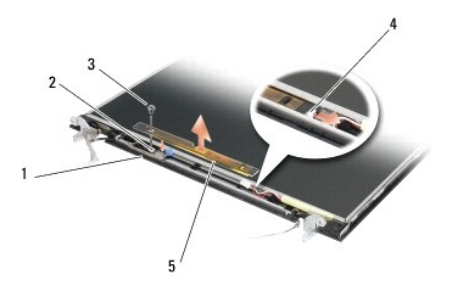

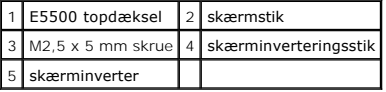

<span id="page-25-1"></span>**BEMÆRKNING:** Fjernelse af rammen fra topdækslet kræver stor forsigtighed for at undgå skade på pladen.

# **Isætning af E5500 skærminverter**

ADVARSEL: Før du starter på følgende procedure, skal du følge sikkerhedsanvisningerne, som fulgte med din computer. For yderligere<br>sikkerhedsinformationer, se hjemmesiden med overensstemmelseserklæringer på www.dell.com, w

**OBS!** Denne procedure forudsætter, at du først har fuldført proceduren til fjernelse.

- 1. Sæt de to skærminverteringsstik i skærminverteringen.
- 2. Sæt M2,5 x 5 mm skruen i, som holder skærminverteringen fast.
- 3. Sæt skærmrammen på igen (se **[Isætning af E5500 skærmrammen](#page-23-1)**)
- 4. Sæt skærmensættet i igen (se [Isætning af E5500 skærmsættet](#page-21-0)).
- 5. Sæt tastaturet på plads igen (se [Isætning af tastaturet](file:///C:/data/systems/late5400/dk/sm/keyboard.htm#wp1179937)).
- 6. Sæt hængseldækslet på igen (se [Påsætning af hængseldækslet](file:///C:/data/systems/late5400/dk/sm/hingecvr.htm#wp1180009)).
- 7. Luk skærmen, og vend computeren om.
- 8. Sæt bunddækslet på igen (se [Isætning af bunddækslet på E5500](file:///C:/data/systems/late5400/dk/sm/base.htm#wp1186924)).
- 9. Følg procedurerne i [Efter at du har arbejdet på computeren](file:///C:/data/systems/late5400/dk/sm/before.htm#wp1109861).

# <span id="page-25-0"></span>**E5500 Skærmpanel**

# <span id="page-25-3"></span>**Fjernelse af E5500 skærmpanel**

**ADVARSEL: Før du starter på følgende procedure, skal du følge sikkerhedsanvisningerne, som fulgte med din computer. For yderligere sikkerhedsinformationer, se hjemmesiden med overensstemmelseserklæringer på www.dell.com, www.dell.com/regulatory\_compliance.**

- 1. Følg procedurerne i [Før du arbejder på computeren](file:///C:/data/systems/late5400/dk/sm/before.htm#wp1180052).
- 2. Fjern hængseldækslet (se [Fjernelse af hængseldækslet](file:///C:/data/systems/late5400/dk/sm/hingecvr.htm#wp1179936)).
- 3. Fjern tastaturet (se [Fjernelse af tastaturet](file:///C:/data/systems/late5400/dk/sm/keyboard.htm#wp1179991)).
- 4. Fjern skærmsættet (se [Fjernelse af E5500 skærmsættet](#page-20-1)).
- 5. Fjern skærmrammen (se [Fjernelse af E5500 skærmrammen](#page-22-1)).
- <span id="page-26-2"></span>6. Fjern skærminverteren (se [Fjernelse af E5500 skærminverter](#page-24-1)).
- 7. Fjern de otte M2 x 3 mm skruer (fire på hver side af skærmpanelet) fra skærmhængselpanelerne.

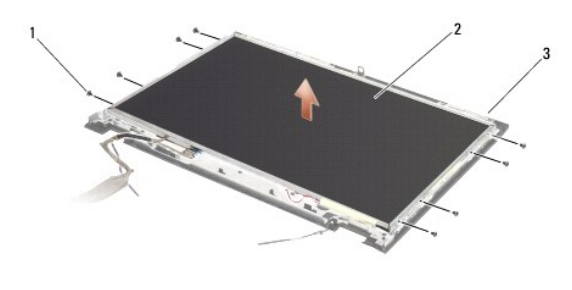

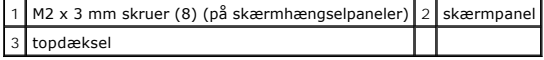

8. Løft skærmpanelet ud af topdækslet.

### <span id="page-26-1"></span>**Isætning af E5500 skærmpanel**

ADVARSEL: Før du starter på følgende procedure, skal du følge sikkerhedsanvisningerne, som fulgte med din computer. For yderligere<br>sikkerhedsinformationer, se hjemmesiden med overensstemmelseserklæringer på www.dell.com, w

**OBS!** Denne procedure forudsætter, at du først har fuldført proceduren til fjernelse.

- 1. Sæt de otte M2 x 3 mm skruer (fire på hver sider af skærmpanelet) i for at fastgøre skærmpanelet til skærmhængselpanelerne.
- 2. Sæt skærminverteringen på (se [Isætning af E5500 skærminverter](#page-25-1)).
- 3. Sæt skærmrammen på igen (se **[Isætning af E5500 skærmrammen](#page-23-1)**).
- 4. Sæt skærmensættet i igen (se **[Isætning af E5500 skærmsættet](#page-21-0)**).
- 5. Sæt tastaturet på plads igen (se [Isætning af tastaturet](file:///C:/data/systems/late5400/dk/sm/keyboard.htm#wp1179937)).
- 6. Sæt hængseldækslet på igen (se [Påsætning af hængseldækslet](file:///C:/data/systems/late5400/dk/sm/hingecvr.htm#wp1180009)).
- 7. Luk skærmen, og vend computeren om.
- 8. Sæt bunddækslet på igen (se **[Isætning af bunddækslet på E5500](file:///C:/data/systems/late5400/dk/sm/base.htm#wp1186924)**).
- 9. Følg procedurerne i [Efter at du har arbejdet på computeren](file:///C:/data/systems/late5400/dk/sm/before.htm#wp1109861).

# <span id="page-26-0"></span>**E5500 Skærmkabel**

### **Fjernelse af E5500 skærmkabel**

- ADVARSEL: Før du starter på følgende procedure, skal du følge sikkerhedsanvisningerne, som fulgte med din computer. For yderligere<br>sikkerhedsinformationer, se hjemmesiden med overensstemmelseserklæringer på www.dell.com, w
- 1. Følg procedurerne i Før du arbeider på computeren.
- 2. Fjern hængseldækslet (se [Fjernelse af hængseldækslet](file:///C:/data/systems/late5400/dk/sm/hingecvr.htm#wp1179936)).
- 3. Fjern tastaturet (se [Fjernelse af tastaturet](file:///C:/data/systems/late5400/dk/sm/keyboard.htm#wp1179991)).
- 4. Fjern skærmsættet (se [Fjernelse af E5500 skærmsættet](#page-20-1)).
- 5. Fjern skærmrammen (se [Fjernelse af E5500 skærmrammen](#page-22-1)).
- 6. Fjern skærminverteren (se [Fjernelse af E5500 skærminverter](#page-24-1)).
- 7. Fjern skærmpanelet (se [Fjernelse af E5500 skærmpanel](#page-25-3)).
- 8. Tag skærmkablet ud af stikket bag på skærmpanelet.

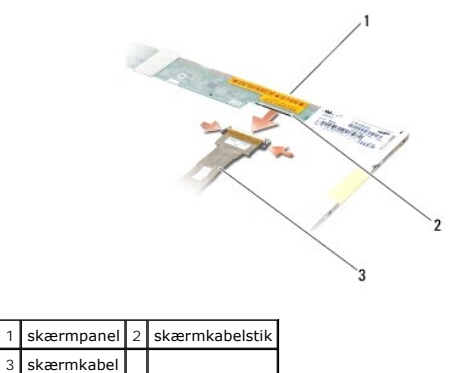

# **Isætning af E5500 skærmkabel**

ADVARSEL: Før du starter på følgende procedure, skal du følge sikkerhedsanvisningerne, som fulgte med din computer. For yderligere<br>sikkerhedsinformationer, se hjemmesiden med overensstemmelseserklæringer på www.dell.com, w

- *DBS! Denne procedure forudsætter, at du først har fuldført proceduren til fjernelse.*
- 1. Forbind skærmkablet til stikket bag på skærmpanelet.
- 2. Sæt skærmpanelet på igen (se [Isætning af E5500 skærmpanel](#page-26-1)).
- 3. Sæt skærminverteringen på (se **[Isætning af E5500 skærminverter](#page-25-1)**).
- 4. Sæt skærmrammen på igen (se [Isætning af E5500 skærmrammen](#page-23-1)).
- 5. Sæt skærmensættet i igen (se [Isætning af E5500 skærmsættet](#page-21-0)).
- 6. Sæt tastaturet på plads igen (se [Isætning af tastaturet](file:///C:/data/systems/late5400/dk/sm/keyboard.htm#wp1179937)).
- 7. Sæt hængseldækslet på igen (se [Påsætning af hængseldækslet](file:///C:/data/systems/late5400/dk/sm/hingecvr.htm#wp1180009)).
- 8. Luk skærmen, og vend computeren om.
- 9. Sæt bunden af skærmsættet på igen (se **Isætning af bunddækslet på E5500**).
- 10. Følg procedurerne i [Efter at du har arbejdet på computeren](file:///C:/data/systems/late5400/dk/sm/before.htm#wp1109861).

#### <span id="page-28-0"></span> **Blæser**

**Dell™ Latitude™ E5400 og E5500 Servicehåndbog**

- [Fjernelse af blæseren](#page-28-1)
- [Isætning af blæseren](#page-28-2)

# <span id="page-28-1"></span>**Fjernelse af blæseren**

- ADVARSEL: Før du starter på følgende procedure, skal du følge sikkerhedsanvisningerne, som fulgte med din computer. For yderligere<br>sikkerhedsinformationer, se hjemmesiden med overensstemmelseserklæringer på www.dell.com, w
- 1. Følg procedurerne i [Før du arbejder på computeren](file:///C:/data/systems/late5400/dk/sm/before.htm#wp1180052).
- 2. Fjern bunddækslet på computeren (se [Fjernelse af bunddækslet på E5400](file:///C:/data/systems/late5400/dk/sm/base.htm#wp1187419) eller [Fjernelse af bunddækslet på E5500](file:///C:/data/systems/late5400/dk/sm/base.htm#wp1187201)).
- 3. Fjern de to M2,5 x 8 mm skruer, som holder blæseren fast på computerens bund.
- 4. Afbryd blæserstikket fra systemkortstikket og fjern blæseren.

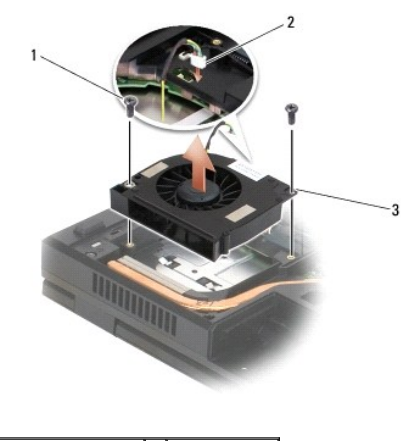

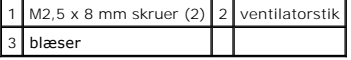

# <span id="page-28-2"></span>**Isætning af blæseren**

ADVARSEL: Før du starter på følgende procedure, skal du følge sikkerhedsanvisningerne, som fulgte med din computer. For yderligere<br>sikkerhedsinformationer, se hjemmesiden med overensstemmelseserklæringer på www.dell.com, w

*OBS!* Denne procedure forudsætter, at du først har fuldført proceduren til fjernelse.

- 1. Flugt skruehullerne på blæseren med hullerne på computerens bund.
- 2. Sæt de to M2,5 x 8 mm skruer, som holder blæseren fast på computerens bund på igen.
- 3. Tilslut blæserstikket på systemkortstikket.
- 4. Sæt bunddækslet på computeren igen (se [Isætning af bunddækslet på E5400](file:///C:/data/systems/late5400/dk/sm/base.htm#wp1187206) eller [Isætning af bunddækslet på E5500](file:///C:/data/systems/late5400/dk/sm/base.htm#wp1186924)).
- 5. Følg procedurerne i [Efter at du har arbejdet på computeren](file:///C:/data/systems/late5400/dk/sm/before.htm#wp1109861).

```
Tilbage til indholdssiden
```
# <span id="page-30-0"></span> **Harddisk**

**Dell™ Latitude™ E5400 og E5500 Servicehåndbog**

**•** Fiernelse af harddisken

**Isætning af harddisken** 

**OBS!** Dell garanterer ikke kompatibilitet og yder ikke support til harddiske, der er købt fra andre leverandører end Dell.

# <span id="page-30-1"></span>**Fjernelse af harddisken**

- **ADVARSEL: Inden du starter nogen af fremgangsmåderne i dette afsnit, skal du følge de sikkerhedsinstruktioner, der fulgte med computeren. For yderligere sikkerhedsinformationer, se hjemmesiden med overensstemmelseserklæringer på www.dell.com, www.dell.com/regulatory\_compliance.**
- **ADVARSEL:** *Rør ikke* **harddiskens metalkabinet, hvis du fjerner harddisken fra computeren, mens disken er varm.**
- **BEMÆRKNING:** For at undgå datatab skal du slukke computeren, inden du fjerner harddisken. Fjern ikke harddisken, mens computeren er tændt eller i slumretilstand.
- BEMÆRKNING: Harddiske er meget skrøbelige. Vær forsigtig, når du håndterer harddisken.
- 1. Følg procedurerne i Før du arbeider på computeren.
- 2. Luk skærmen, og vend computeren om.
- 3. Fjern bunddækslet på computeren (se [Fjernelse af bunddækslet på E5400](file:///C:/data/systems/late5400/dk/sm/base.htm#wp1187419) eller [Fjernelse af bunddækslet på E5500](file:///C:/data/systems/late5400/dk/sm/base.htm#wp1187201))
- 4. Fjern de fire M2 x 3-mm skruer, der sikrer harddisken.
- 5. Træk i mylar-tappen, ved installationspilen mod forenden af computeren indtil den er fjernet fra computeren.
- 6. Løft harddisken ud ved tappen og fjern den fra computeren.

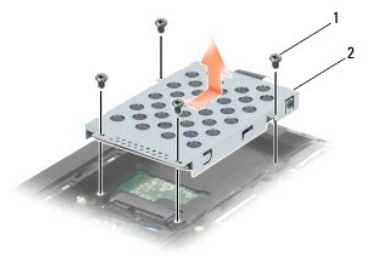

 $1$  M2 x 3-mm skruer (4)  $2$  harddisk

**BEMÆRKNING:** Når harddisken ikke sidder i computeren, bør du opbevare den i en beskyttende antistatisk emballage.

# <span id="page-30-2"></span>**Isætning af harddisken**

- ADVARSEL: Inden du starter nogen af fremgangsmåderne i dette afsnit, skal du følge de sikkerhedsinstruktioner, der fulgte med computeren. For<br>yderligere sikkerhedsinformationer, se hjemmesiden med overensstemmelseserklærin
- **BEMÆRKNING:** Harddiske er meget skrøbelige. Vær forsigtig, når du håndterer harddisken.

BEMÆRKNING: Skub harddisken på plads med et fast, jævnt fordelt tryk. For kraftigt tryk kan resultere i skade på stikket.

**OBS!** Denne procedure forudsætter, at du først har fuldført proceduren til fjernelse.

1. Skub harddisken imod bagenden af computeren og ind i harddiskstikket indtil drevet sidder godt fast.

2. Sæt de fire M2 x 3-mm skruer, der sikrer harddisken i igen.

- 3. Sæt bunddækslet på computeren igen (se [Isætning af bunddækslet på E5400](file:///C:/data/systems/late5400/dk/sm/base.htm#wp1187206) eller [Isætning af bunddækslet på E5500](file:///C:/data/systems/late5400/dk/sm/base.htm#wp1186924)).
- 4. Følg procedurerne i [Efter at du har arbejdet på computeren](file:///C:/data/systems/late5400/dk/sm/before.htm#wp1109861).
- 5. Installér om nødvendigt drivere og funktioner for din computer. For flere informationer, se *Opsætning og hurtig referenceguide* der blev leveret sammen med din computer eller på **support.dell.com***.*

### <span id="page-32-0"></span> **Hængseldækslet**

**Dell™ Latitude™ E5400 og E5500 Servicehåndbog**

- [Fjernelse af hængseldækslet](#page-32-1)
- [Påsætning af hængseldækslet](#page-32-2)

# <span id="page-32-1"></span>**Fjernelse af hængseldækslet**

- ADVARSEL: Inden du starter nogen af fremgangsmåderne i dette afsnit, skal du følge de sikkerhedsinstruktioner, der fulgte med computeren. For<br>yderligere sikkerhedsinformationer, se hjemmesiden med overensstemmelseserklærin
- BEMÆRKNING: Hængseldækslet er skrøbeligt og kan blive beskadiget, hvis du bruger for stor kraft. Vær forsigtig, når du fjerner hængseldækslet.
- 1. Følg procedurerne i [Før du arbejder på computeren](file:///C:/data/systems/late5400/dk/sm/before.htm#wp1180052).
- 2. Vend computeren fremad og åbn skærmen helt (180 grader).
- 3. Sæt en plastiksyl i hakket på hængseldækslets forhøjede dele bag på computeren og tving den op for at løsne hængseldækslet.
- BEMÆRKNING: For at undgå at beskadige hængseldækslet bør du ikke løfte dækslet på begge sider samtidig.
- 4. Løft den højre fordybning op, hvor det er vist, med plastiksylen. Skub hængseldækslet mod højre og venstre og løft det op i venstre side.

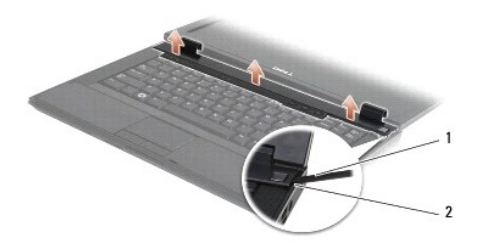

1 syl 2 indhak

### <span id="page-32-2"></span>**Påsætning af hængseldækslet**

**ADVARSEL: Inden du starter nogen af fremgangsmåderne i dette afsnit, skal du følge de sikkerhedsinstruktioner, der fulgte med computeren. For**   $\triangle$ **yderligere sikkerhedsinformationer, se hjemmesiden med overensstemmelseserklæringer på www.dell.com, www.dell.com/regulatory\_compliance.**

BEMÆRKNING: Hængseldækslet er skrøbeligt og kan blive beskadiget, hvis du bruger for stor kraft. Vær forsigtig, når du sætter hængseldækslet på.

*C* OBS! Denne procedure forudsætter, at du først har fuldført proceduren til fjernelse.

- 1. Sæt hængseldækslet tilbage på computeren, idet dækslet flugtes med indhakkene på skærmen.
- 2. Tryk ned på dækslet, indtil det klikker på plads.
- 3. Følg procedurerne i [Efter at du har arbejdet på computeren](file:///C:/data/systems/late5400/dk/sm/before.htm#wp1109861).

### <span id="page-33-0"></span> **I/O Card Dell™ Latitude™ E5400 og E5500 Servicehåndbog**

- [Fjernelse af et E5400 I/O-kort](#page-33-1)
- [Isætning af et E5400 I/O](#page-34-0)-kort
- [Fjernelse af et E5500 I/O-kort](#page-34-1)
- [Isætning af et E5500 I/O](#page-35-0)-kort
- ADVARSEL: Inden du starter nogen af fremgangsmåderne i dette afsnit, skal du følge de sikkerhedsinstruktioner, der fulgte med computeren. For<br>yderligere sikkerhedsinformationer, se hjemmesiden med overensstemmelseserklærin **www.dell.com/regulatory\_compliance.**

I/O-kortet indeholder systemstik til DC-ind, USB, lyd og IEEE 1394.

# <span id="page-33-1"></span>**Fjernelse af et E5400 I/O-kort**

- 1. Følg procedurerne i [Før du arbejder på computeren](file:///C:/data/systems/late5400/dk/sm/before.htm#wp1180052).
- 2. Fjern bunddækslet (se Fiernelse af bunddækslet på E5400).
- 3. Fjern harddisken (se *Ejernelse af harddisken*).
- 4. Fjern WLAN-kortet (se [Fjernelse af et WLAN-kort\)](file:///C:/data/systems/late5400/dk/sm/wlan.htm#wp118030088).
- 5. Fjern blæseren (se [Fjernelse af blæseren](file:///C:/data/systems/late5400/dk/sm/fan.htm#wp1179841)).
- 6. Fjern processorens heatsink (se [Processor heatsink](file:///C:/data/systems/late5400/dk/sm/cpucool.htm#wp1179839)).
- 7. Fjern hængseldækslet (se [Fjernelse af hængseldækslet](file:///C:/data/systems/late5400/dk/sm/hingecvr.htm#wp1179936)).
- 8. Fjern tastaturet (se [Fjernelse af tastaturet](file:///C:/data/systems/late5400/dk/sm/keyboard.htm#wp1179991)).
- 9. Fjern skærmsættet (se [Fjernelse af E5400 skærmsættet](file:///C:/data/systems/late5400/dk/sm/display.htm#wp1179842)).
- 10. Fjern det optiske drev (se [Fjernelse af et optisk drev\)](file:///C:/data/systems/late5400/dk/sm/optical.htm#wp1179930).
- 11. Fjern håndledsstøtten (se [Fjernelse af E5400 håndledsstøtten](file:///C:/data/systems/late5400/dk/sm/palmrest.htm#wp1181048)).
- 12. Fjern møntcellebatteriet ledning (se Fiernelse af møntcellebatteriet).
- 13. Fjern systemkortet (se [Fjernelse af E5400 systemkort\)](file:///C:/data/systems/late5400/dk/sm/sysboard.htm#wp1180340).
- 14. Fjern den M2,5 x 5 mm skrue, der sikrer I/O-kortet til systemkortet.
- 15. Fjern I/O-kortet fra computeren.

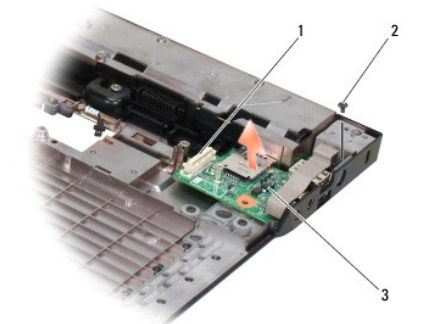

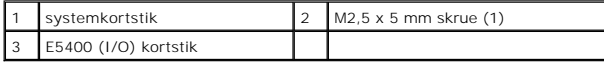

# <span id="page-34-0"></span>**Isætning af et E5400 I/O-kort**

**OBS!** Denne procedure forudsætter, at du først har fuldført proceduren til fjernelse.

- 1. Sæt I/O-kortet og M2,5 x 5 mm skrue i igen.
- 2. Sæt systemkortet i igen (se **[Isætning af E5400 systemkort](file:///C:/data/systems/late5400/dk/sm/sysboard.htm#wp1180048)**).
- 3. Isæt håndledsstøtten (se [Isætning af E5400 håndledsstøtten](file:///C:/data/systems/late5400/dk/sm/palmrest.htm#wp1181144)).
- 4. Sæt det optiske drev i (se [Isætning af det optiske drev](file:///C:/data/systems/late5400/dk/sm/optical.htm#wp1179957)).
- 5. Sæt skærmensættet i igen (se [Isætning af E5400 skærmsættet](file:///C:/data/systems/late5400/dk/sm/display.htm#wp1179924)).
- 6. Sæt tastaturet på plads igen (se [Isætning af tastaturet](file:///C:/data/systems/late5400/dk/sm/keyboard.htm#wp1179937)).
- 7. Sæt hængseldækslet på igen (se [Påsætning af hængseldækslet](file:///C:/data/systems/late5400/dk/sm/hingecvr.htm#wp1180009)).
- 8. Genmonter processorens heatsink (se **[Isætning af processorens heatsink](file:///C:/data/systems/late5400/dk/sm/cpucool.htm#wp1179900)**).
- 9. Sæt blæseren på igen (se [Isætning af blæseren](file:///C:/data/systems/late5400/dk/sm/fan.htm#wp117990077)).
- 10. Sæt WLAN-kortet i (se **[Isætning af et WLAN](file:///C:/data/systems/late5400/dk/sm/wlan.htm#wp1189329)-kort**).
- 11. Sæt harddisken i igen (se **[Isætning af harddisken](file:///C:/data/systems/late5400/dk/sm/hdd.htm#wp1185459)**).
- 12. Sæt bunddækslet på igen (se [Isætning af bunddækslet på E5400](file:///C:/data/systems/late5400/dk/sm/base.htm#wp1187206)).
- 13. Følg procedurerne i [Efter at du har arbejdet på computeren](file:///C:/data/systems/late5400/dk/sm/before.htm#wp1109861).

### <span id="page-34-1"></span>**Fjernelse af et E5500 I/O-kort**

- 1. Følg procedurerne i [Før du arbejder på computeren](file:///C:/data/systems/late5400/dk/sm/before.htm#wp1180052).
- 2. Fjern bunddækslet (se [Fjernelse af bunddækslet på E5400](file:///C:/data/systems/late5400/dk/sm/base.htm#wp1187419)).
- 3. Fjern harddisken (se [Fjernelse af harddisken\)](file:///C:/data/systems/late5400/dk/sm/hdd.htm#wp1180031).
- 4. Fjern WLAN-kortet (se [Fjernelse af et WLAN-kort\)](file:///C:/data/systems/late5400/dk/sm/wlan.htm#wp118030088).
- 5. Fjern hængseldækslet (se [Fjernelse af hængseldækslet](file:///C:/data/systems/late5400/dk/sm/hingecvr.htm#wp1179936)).
- 6. Fjern tastaturet (se [Fjernelse af tastaturet](file:///C:/data/systems/late5400/dk/sm/keyboard.htm#wp1179991)).
- 7. Fjern skærmsættet (se [Fjernelse af E5500 skærmsættet](file:///C:/data/systems/late5400/dk/sm/display.htm#wp1209619)).
- 8. Fjern det optiske drev (se [Fjernelse af et optisk drev\)](file:///C:/data/systems/late5400/dk/sm/optical.htm#wp1179930).
- 9. Fjern håndledsstøtten (se Fiernelse af E5500 håndledsstøtten).
- 10. Fjern systemkortet (se [Fjernelse af E5500 systemkort\)](file:///C:/data/systems/late5400/dk/sm/sysboard.htm#wp1187876).
- 11. Fjern de to M2,5 x 5 mm skruer, der sikrer I/O-kortet til systemkortet.
- 12. Fjern I/O-kortet fra computeren.

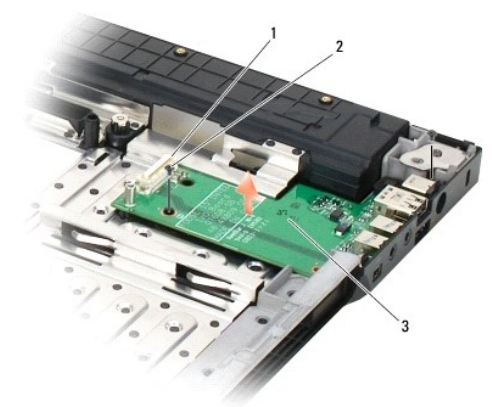

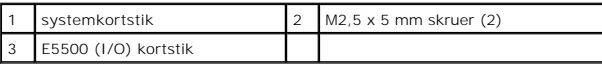

# <span id="page-35-0"></span>**Isætning af et E5500 I/O-kort**

*D* OBS! Denne procedure forudsætter, at du først har fuldført proceduren til fjernelse.

- 1. Sæt I/O-kortet og de to M2,5 x 5 mm skruer i igen.
- 2. Sæt systemkortet i igen (se [Isætning af E5500 systemkort](file:///C:/data/systems/late5400/dk/sm/sysboard.htm#wp1187975)).
- 3. Isæt håndledsstøtten (se [Isætning af E5500 håndledsstøtten](file:///C:/data/systems/late5400/dk/sm/palmrest.htm#wp1186052)).
- 4. Sæt det optiske drev i (se **[Isætning af det optiske drev](file:///C:/data/systems/late5400/dk/sm/optical.htm#wp1179957)**).
- 5. Sæt skærmensættet i igen (se [Isætning af E5500 skærmsættet](file:///C:/data/systems/late5400/dk/sm/display.htm#wp1209741)).
- 6. Sæt tastaturet på plads igen (se [Isætning af tastaturet](file:///C:/data/systems/late5400/dk/sm/keyboard.htm#wp1179937)).
- 7. Sæt hængseldækslet på igen (se [Påsætning af hængseldækslet](file:///C:/data/systems/late5400/dk/sm/hingecvr.htm#wp1180009)).
- 8. Sæt WLAN-kortet i (se **[Isætning af et WLAN](file:///C:/data/systems/late5400/dk/sm/wlan.htm#wp1189329)-kort**).
- 9. Sæt harddisken i igen (se **[Isætning af harddisken](file:///C:/data/systems/late5400/dk/sm/hdd.htm#wp1185459)**).
- 10. Sæt bunddækslet på igen (se **[Isætning af bunddækslet på E5500](file:///C:/data/systems/late5400/dk/sm/base.htm#wp1186924)**).
- 11. Følg procedurerne i [Efter at du har arbejdet på computeren](file:///C:/data/systems/late5400/dk/sm/before.htm#wp1109861).
### <span id="page-36-2"></span> **Tastatur**

**Dell™ Latitude™ E5400 og E5500 Servicehåndbog**

- **•** Fjernelse af tastaturet
- [Isætning af tastaturet](#page-36-1)

## <span id="page-36-0"></span>**Fjernelse af tastaturet**

- ADVARSEL: Inden du starter nogen af fremgangsmåderne i dette afsnit, skal du følge de sikkerhedsinstruktioner, der fulgte med computeren. For<br>yderligere sikkerhedsinformationer, se hjemmesiden med overensstemmelseserklærin
- 1. Følg procedurerne i [Før du arbejder på computeren](file:///C:/data/systems/late5400/dk/sm/before.htm#wp1180052).
- 2. Fjern hængseldækslet (se [Fjernelse af hængseldækslet](file:///C:/data/systems/late5400/dk/sm/hingecvr.htm#wp1179936)).
- 3. Fjern de to M2 x 3 mm skruer øverst på tastaturet.

**BEMÆRKNING:** Tastehætterne på tastaturet er skrøbelige og kan nemt forrykke sig, og det er tidskævende at udskifte dem. Vær forsigtig, når du<br>fjerner og håndterer tastaturet.

*OBS! Løft tastaturet forsigtigt af for at sikre, at du ikke trækker tastaturkablet fra.* 

4. Løft forsigtigt tastaturet op ved hjælp af den sorte trækketap og skruehullernes bøjler ovenpå tastaturet.

Vip forsigtigt tastaturet frem og tilbage samtidig med at du trækker det ind imod skærmen.

5. Skub tastaturet ud af computeren.

Stikket er en del af tastaturet og glider ud af sig selv når du fjerner tastaturet.

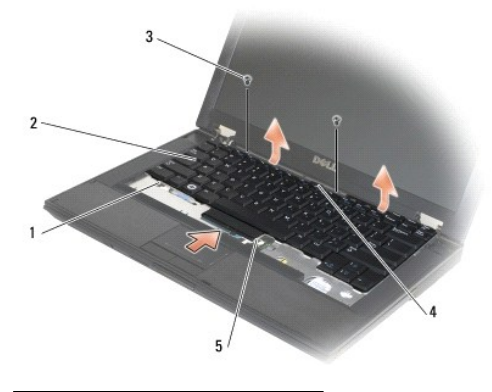

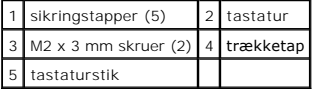

### <span id="page-36-1"></span>**Isætning af tastaturet**

ADVARSEL: Inden du starter nogen af fremgangsmåderne i dette afsnit, skal du følge de sikkerhedsinstruktioner, der fulgte med computeren. For<br>yderligere sikkerhedsinformationer, se hjemmesiden med overensstemmelseserklærin **www.dell.com/regulatory\_compliance.**

**OBS!** Denne procedure forudsætter, at du først har fuldført proceduren til fjernelse.

0 **BEMÆRKNING:** Tastehætterne på tastaturet er skrøbelige og kan nemt forrykke sig, og det er tidskævende at udskifte dem. Vær forsigtig, når du<br>fjerner og håndterer tastaturet.

- 1. Sæt tastaturledningen i stikket idet du sørger omhyggeligt for at de fem sikringstappe befinder sig under håndledsstøtten.
- 2. Tryk på højre og venstre side af tastaturet for at klikke det på plads.
- 3. Sæt M2 x 3 mm skruerne, der sikrer tastaturet på plads.
- 4. Sæt hængseldækslet på igen (se [Påsætning af hængseldækslet](file:///C:/data/systems/late5400/dk/sm/hingecvr.htm#wp1180009)).
- 5. Følg procedurerne i [Efter at du har arbejdet på computeren](file:///C:/data/systems/late5400/dk/sm/before.htm#wp1109861).

### **LED-instrumentpanel Dell™ Latitude™ E5400 og E5500 Servicehåndbog**

- [Fjernelse af E5400 LED-instrumentpanel](#page-38-0)
- [Isætning af E5400 LED](#page-38-1)-instrumentpanel
- [Fjernelse af E5500 LED-instrumentpanel](#page-39-0)
- **[Isætning af E5500 LED](#page-39-1)-instrumentpanel**

## <span id="page-38-0"></span>**Fjernelse af E5400 LED-instrumentpanel**

- ADVARSEL: Inden du starter nogen af fremgangsmåderne i dette afsnit, skal du følge de sikkerhedsinstruktioner, der fulgte med computeren. For<br>yderligere sikkerhedsinformationer, se hjemmesiden med overensstemmelseserklærin
- 1. Følg procedurerne i [Før du arbejder på computeren](file:///C:/data/systems/late5400/dk/sm/before.htm#wp1180052).
- 2. Fjern hængseldækslet (se [Fjernelse af hængseldækslet](file:///C:/data/systems/late5400/dk/sm/hingecvr.htm#wp1179936)).
- 3. Fjern tastaturet (se [Fjernelse af tastaturet](file:///C:/data/systems/late5400/dk/sm/keyboard.htm#wp1179991)).
- 4. Fjern skærmsættet (se [Fjernelse af E5400 skærmsættet](file:///C:/data/systems/late5400/dk/sm/display.htm#wp1179842)).
- 5. Fjern det optiske drev (se [Fjernelse af et optisk drev\)](file:///C:/data/systems/late5400/dk/sm/optical.htm#wp1179930).
- 6. Fjern håndledsstøtten (se [Fjernelse af E5400 håndledsstøtten](file:///C:/data/systems/late5400/dk/sm/palmrest.htm#wp1181048)).
- 7. Løsn forsigtigt LED-instrumentpanelets kabel ved at skubbe det væk fra metaltappen.
- 8. Frakobl kablet til bundkortet ved blidt at trække i tappen nær kabelstikket.
- 9. Fjern M2 x 3 mm skruen, der sikrer LED-instrumentpanelet og fjern det fra computeren.

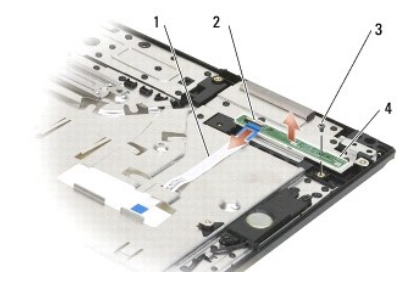

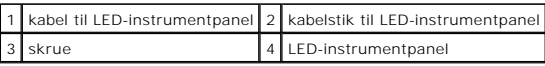

# <span id="page-38-1"></span>**Isætning af E5400 LED-instrumentpanel**

ADVARSEL: Inden du starter nogen af fremgangsmåderne i dette afsnit, skal du følge de sikkerhedsinstruktioner, der fulgte med computeren. For<br>yderligere sikkerhedsinformationer, se hjemmesiden med overensstemmelseserklærin **www.dell.com/regulatory\_compliance.**

**OBS!** Denne procedure forudsætter, at du først har fuldført proceduren til fjernelse.

- 1. Placer LED-instruentpanelet på håndledsstøtten.
- 2. Sæt M2 x 3 mm sskruen i igen for at sikre LED-instrumentpanelet.
- 3. Forbind forsigtigt LED-instrumentpanelkablet til systemkortet med tappen ved kabelstikket.
- 4. Placer LED-instrumentpanelet under metaltappen.
- 5. Isæt håndledsstøtten (se [Isætning af E5400 håndledsstøtten](file:///C:/data/systems/late5400/dk/sm/palmrest.htm#wp1181144)).
- 6. Sæt det optiske drev i (se [Isætning af det optiske drev](file:///C:/data/systems/late5400/dk/sm/optical.htm#wp1179957)).
- 7. Sæt skærmensættet i igen (se [Isætning af E5400 skærmsættet](file:///C:/data/systems/late5400/dk/sm/display.htm#wp1179924)).
- 8. Sæt tastaturet på plads igen (se [Isætning af tastaturet](file:///C:/data/systems/late5400/dk/sm/keyboard.htm#wp1179937)).
- 9. Sæt hængseldækslet på igen (se [Påsætning af hængseldækslet](file:///C:/data/systems/late5400/dk/sm/hingecvr.htm#wp1180009)).
- 10. Genmonter processorens heatsink (se **[Isætning af processorens heatsink](file:///C:/data/systems/late5400/dk/sm/cpucool.htm#wp1179900)**).
- 11. Sæt blæseren på igen (se [Isætning af blæseren](file:///C:/data/systems/late5400/dk/sm/fan.htm#wp117990077)).
- 12. Sæt WLAN-kortet i (se **[Isætning af et WLAN](file:///C:/data/systems/late5400/dk/sm/wlan.htm#wp1189329)-kort**).
- 13. Sæt harddisken i igen (se [Isætning af harddisken](file:///C:/data/systems/late5400/dk/sm/hdd.htm#wp1185459)).
- 14. Sæt bunddækslet på igen (se [Isætning af bunddækslet på E5400](file:///C:/data/systems/late5400/dk/sm/base.htm#wp1187206)).
- 15. Følg procedurerne i [Efter at du har arbejdet på computeren](file:///C:/data/systems/late5400/dk/sm/before.htm#wp1109861).

## <span id="page-39-0"></span>**Fjernelse af E5500 LED-instrumentpanel**

- **A** ADVARSEL: Inden du starter nogen af fremgangsmåderne i dette afsnit, skal du følge de sikkerhedsinstruktioner, der fulgte med computeren. For **yderligere sikkerhedsinformationer, se hjemmesiden med overensstemmelseserklæringer på www.dell.com, www.dell.com/regulatory\_compliance.**
- 1. Følg procedurerne i [Før du arbejder på computeren](file:///C:/data/systems/late5400/dk/sm/before.htm#wp1180052).
- 2. Fjern hængseldækslet (se [Fjernelse af hængseldækslet](file:///C:/data/systems/late5400/dk/sm/hingecvr.htm#wp1179936)).
- 3. Fjern tastaturet (se [Fjernelse af tastaturet](file:///C:/data/systems/late5400/dk/sm/keyboard.htm#wp1179991)).
- 4. Fjern LED-instrumentpanelet ved at løfte det fra bundens højre side.
- 5. Løsn forsigtigt LED-instrumentpanelets kabel ved at skubbe det væk fra metaltappen.
- 6. Frakobl kablet til bundkortet ved blidt at trække i tappen nær kabelstikket.

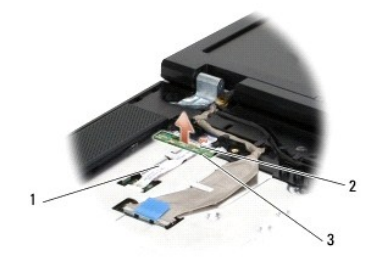

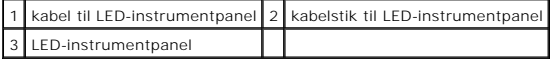

## <span id="page-39-1"></span>**Isætning af E5500 LED-instrumentpanel**

- ADVARSEL: Inden du starter nogen af fremgangsmåderne i dette afsnit, skal du følge de sikkerhedsinstruktioner, der fulgte med computeren. For<br>yderligere sikkerhedsinformationer, se hjemmesiden med overensstemmelseserklærin
- **OBS!** Denne procedure forudsætter, at du først har fuldført proceduren til fjernelse.
- 1. Forbind forsigtigt LED-instrumentpanelkablet til systemkortet med tappen ved kabelstikket.
- 2. Placer LED-instrumentpanelet under metaltappen.
- -3. Sæt LED-instrumentpanelet tilbage på plads ved at placere venstre side under plastikholderen og sørge for at plastikpalen går igennem hullet i LED<br>instrumentpanelet. Højre side af LED-instrumentpanelet bør hvile på pla
- 4. Sæt tastaturet på plads igen (se [Isætning af tastaturet](file:///C:/data/systems/late5400/dk/sm/keyboard.htm#wp1179937)).
- 5. Sæt hængseldækslet på igen (se [Påsætning af hængseldækslet](file:///C:/data/systems/late5400/dk/sm/hingecvr.htm#wp1180009))
- 6. Følg procedurerne i [Efter at du har arbejdet på computeren](file:///C:/data/systems/late5400/dk/sm/before.htm#wp1109861).

### <span id="page-41-1"></span> **Hukommelse Dell™ Latitude™ E5400 og E5500 Servicehåndbog**

- [Fjernelse af et hukommelsesmodul](#page-41-0)
- [Isætning af et hukommelsesmodul](#page-42-0)

Din computer har to SODIMM-stik med brugeradgang. Der er adgang til dem begge fra bunden af computeren.

Du kan udvide computerens hukommelse ved at installere hukommelsesmoduler på systemkortet. Se "Specifikationer" i *Opsætning og hurtig referenceguide* for<br>information om hvilken hukommelse, der understøttes af din computer

*D***BS!** Hukommelsesmoduler, der er købt hos Dell, er omfattet af din computers garanti.

## <span id="page-41-0"></span>**Fjernelse af et hukommelsesmodul**

- ADVARSEL: Inden du starter nogen af fremgangsmåderne i dette afsnit, skal du følge de sikkerhedsinstruktioner, der fulgte med computeren. For<br>yderligere sikkerhedsinformationer, se hjemmesiden med overensstemmelseserklærin
- 1. Følg procedurerne i [Før du arbejder på computeren](file:///C:/data/systems/late5400/dk/sm/before.htm#wp1180052).
- 2. Luk skærmen, og vend computeren om.
- 3. Fjern bunddækslet på computeren (se [Fjernelse af bunddækslet på E5400](file:///C:/data/systems/late5400/dk/sm/base.htm#wp1187419) eller [Isætning af bunddækslet på E5400](file:///C:/data/systems/late5400/dk/sm/base.htm#wp1187206)).
- **BEMÆRKNING:** For at undgå, at hukommelsesmodulstikket bliver beskadiget, må du ikke bruge værktøj til at adskille hukommelsesmodulernes<br>fastgørelsesklemmer.
- 4. Brug fingerspidserne til forsigtigt at adskille fastgørelsesklemmerne på hver side af hukommelsesmodulstikket, indtil modulet springer op.
- 5. Fjern modulet fra stikket.

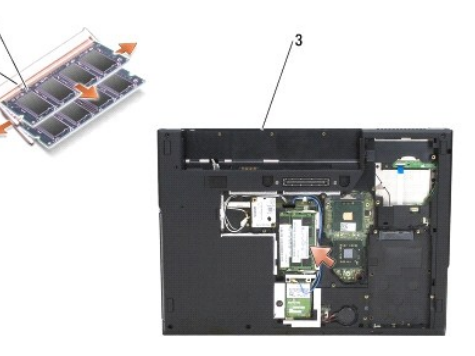

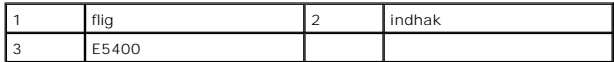

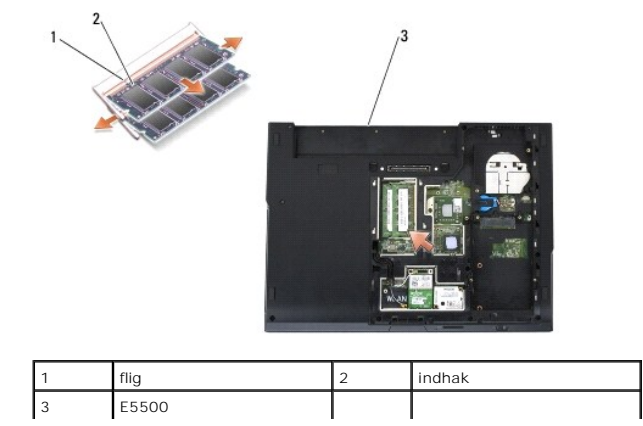

## <span id="page-42-1"></span><span id="page-42-0"></span>**Isætning af et hukommelsesmodul**

ADVARSEL: Inden du starter nogen af fremgangsmåderne i dette afsnit, skal du følge de sikkerhedsinstruktioner, der fulgte med computeren. For<br>yderligere sikkerhedsinformationer, se hjemmesiden med overensstemmelseserklærin **www.dell.com/regulatory\_compliance.**

**OBS!** Denne procedure forudsætter, at du først har fuldført proceduren til fjernelse.

- 1. Placer indhakket i modulets kantforbindelsesstik korrekt ud for tappen i stikslotten.
- 2. Skub modulet helt ind i slotten i en vinkel på 45 grader, og drej modulet nedad, indtil det klikker på plads. Hvis du ikke mærker klikket, skal du fjerne modulet og installere det igen.
- 3. Sæt computerens bunddæksel på igen (se [Isætning af bunddækslet på E5400](file:///C:/data/systems/late5400/dk/sm/base.htm#wp1187206) eller [Isætning af bunddækslet på E5500](file:///C:/data/systems/late5400/dk/sm/base.htm#wp1186924)).

**OBS!** Hvis hukommelsesmodulet ikke installeres korrekt, vil computeren muligvis ikke starte korrekt. Denne fejl angives ikke med en fejlmeddelelse.

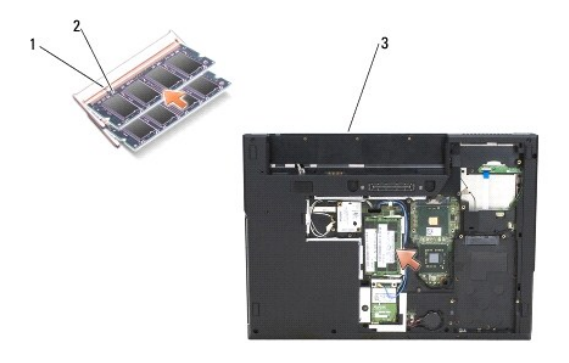

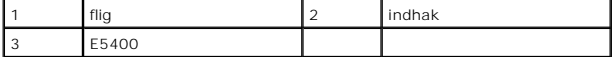

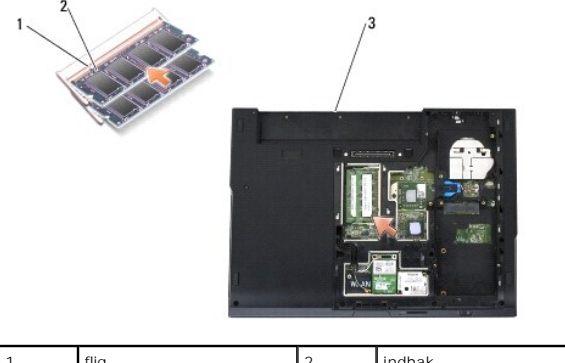

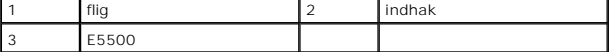

- **BEMÆRKNING:** Hvis det er svært at lukke dækslet, skal du fjerne modulet og installere det igen. Hvis du tvinger dækslet på plads, kan computeren blive 0 beskadiget
- 4. Sæt batteri og kort, du evt. har fjernet fra computerens PC-kortstik og SD/IO hukommelseskortlæseren i igen.
- 5. Følg procedurerne i [Efter at du har arbejdet på computeren](file:///C:/data/systems/late5400/dk/sm/before.htm#wp1109861).
- Når computeren starter, registreres den ekstra hukommelse og opdaterer automatisk systemkonfigurationsoplysningerne.

Sådan kontrollerer du, hvor meget hukommelse der er installeret i computeren:

- <sup>l</sup> I Microsoft® Windows® XP-operativsystemet skal du højreklikke på ikonet **Denne computer** på skrivebordet og klikke på **Egenskaber**® **Generelt**.
- <sup>l</sup> I Microsoft Windows Vista® skal du klikke på **Start** ® **Hjælp og support**® **Dell System Information**.

### **Modemkort**

**Dell™ Latitude™ E5400 og E5500 Servicehåndbog**

- [Fjernelse af et modemkort](#page-44-0)
- [Isætning af modemkort](#page-45-0)
- ADVARSEL: Inden du starter nogen af fremgangsmåderne i dette afsnit, skal du følge de sikkerhedsinstruktioner, der fulgte med computeren. For<br>yderligere sikkerhedsinformationer, se hjemmesiden med overensstemmelseserklærin

Din computer understøtter et modemkort. Hvis du har bestilt et modemkort sammen med computeren, er kortet allerede installeret.

## <span id="page-44-0"></span>**Fjernelse af et modemkort**

- 1. Følg procedurerne i [Før du arbejder på computeren](file:///C:/data/systems/late5400/dk/sm/before.htm#wp1180052).
- 2. Vend computeren om.
- 3. Fjern bunden af skærmsættet (se [Fjernelse af bunddækslet på E5400](file:///C:/data/systems/late5400/dk/sm/base.htm#wp1187419) eller [Fjernelse af bunddækslet på E5500](file:///C:/data/systems/late5400/dk/sm/base.htm#wp1187201)).
- 4. Fjern M2 x 3 mm skruen, som sikrer modemkortet.
- 5. Tryk på den ende af modemkortet, der er tættest på bagsiden af computeren indtil det løsner sig.
- 6. Løft modemkortet op ved tappen for at fjerne det helt fra stikket.

**OBS!** Det kan være nødvendigt at fjerne kablet fra kabelføringen.

7. Vend modemkortet og hold det imens du fjerner kablet og taget kortet ud af computeren.

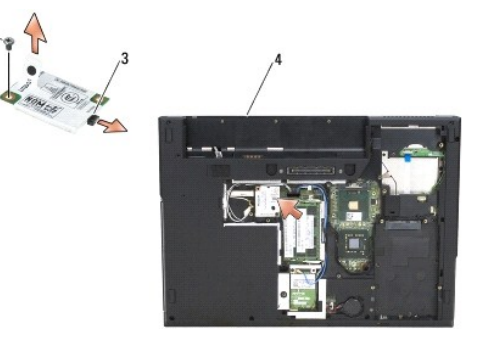

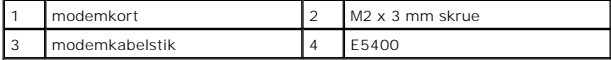

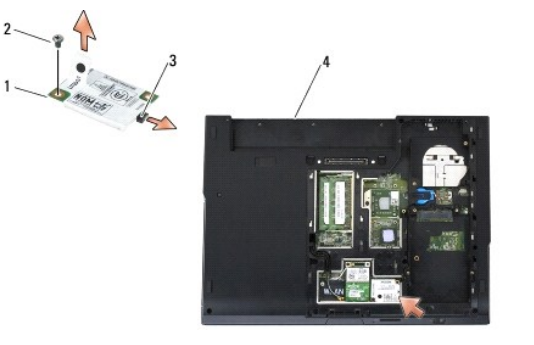

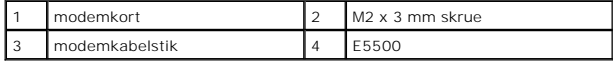

## <span id="page-45-0"></span>**Isætning af modemkort**

**BEMÆRKNING:** Stikkene er affasede, så de ikke kan indsættes forkert. Hvis du møder modstand skal du sørge for at kortets og systemkortets stik er<br>overfor hinanden og derefter prøve igen.

**BEMÆRKNING:** For at undgå at beskadige modemkortet må der aldrig placeres kabler under kortet.

*D* OBS! Denne procedure forudsætter, at du først har fuldført proceduren til fjernelse.

1. Sæt modemkortets kabel i modemkortet.

- 2. Sæt modemkortets kabel i kabelføringen.
- 3. Vend modemkortet. Sæt modemmets stik over systemkortets og tryk kortet ind i stikket indtil det sidder godt fast.
- 4. Sæt M2 x 3 mm skruen, som sikrer modemkortet i igen.
- 5. Fjern bunden af skærmsættet (se [Isætning af bunddækslet på E5400](file:///C:/data/systems/late5400/dk/sm/base.htm#wp1187206) eller [Isætning af bunddækslet på E5500](file:///C:/data/systems/late5400/dk/sm/base.htm#wp1186924)).
- 6. Følg procedurerne i [Efter at du har arbejdet på computeren](file:///C:/data/systems/late5400/dk/sm/before.htm#wp1109861).

### <span id="page-46-0"></span> **Optisk drev**

**Dell™ Latitude™ E5400 og E5500 Servicehåndbog**

- [Fjernelse af et optisk drev](#page-46-1)
- [Isætning af det optiske drev](#page-46-2)

## <span id="page-46-1"></span>**Fjernelse af et optisk drev**

- ADVARSEL: Inden du starter nogen af fremgangsmåderne i dette afsnit, skal du følge de sikkerhedsinstruktioner, der fulgte med computeren. For<br>yderligere sikkerhedsinformationer, se hjemmesiden med overensstemmelseserklærin
- 1. Følg procedurerne i [Før du arbejder på computeren](file:///C:/data/systems/late5400/dk/sm/before.htm#wp1180052).
- 2. Fjern bunddækslet på computeren (se [Fjernelse af bunddækslet på E5400](file:///C:/data/systems/late5400/dk/sm/base.htm#wp1187419) eller [Fjernelse af bunddækslet på E5500](file:///C:/data/systems/late5400/dk/sm/base.htm#wp1187201))
- 3. Fjern M2,5 x 8 mm skruerne fra det optiske drev.
- 4. Sæt skruen ned i hullet hvor skruerne sad og brug den til at fjerne drevet fra drevstikket. Skub det optiske drev ud af computeren.

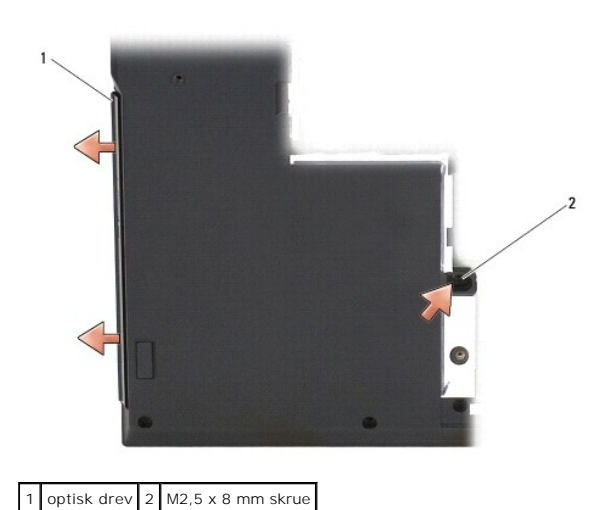

## <span id="page-46-2"></span>**Isætning af det optiske drev**

ADVARSEL: Inden du starter nogen af fremgangsmåderne i dette afsnit, skal du følge de sikkerhedsinstruktioner, der fulgte med computeren. For<br>yderligere sikkerhedsinformationer, se hjemmesiden med overensstemmelseserklærin

**OBS!** Denne procedure forudsætter, at du først har fuldført proceduren til fjernelse.

- 1. Skub det optiske drev helt ind i computeren indtil det sidder godt fast i systemkortets stik og skruehullerne ligger over hinanden.
- 2. Sæt M2,5 x 8 mm skruen i for at fastgøre det optiske drev på systemkortet.
- 3. Sæt bunddækslet på computeren igen (se [Isætning af bunddækslet på E5400](file:///C:/data/systems/late5400/dk/sm/base.htm#wp1187206) eller [Isætning af bunddækslet på E5500](file:///C:/data/systems/late5400/dk/sm/base.htm#wp1186924)).
- 4. Følg procedurerne i [Efter at du har arbejdet på computeren](file:///C:/data/systems/late5400/dk/sm/before.htm#wp1109861).

## <span id="page-47-0"></span> **Håndledsstøtte**

**Dell™ Latitude™ E5400 og E5500 Servicehåndbog**

- [Fjernelse af E5400 håndledsstøtten](#page-47-1)
- [Isætning af E5400 håndledsstøtten](#page-48-1)
- [Fjernelse af E5500 håndledsstøtten](#page-49-0)
- [Isætning af E5500 håndledsstøtten](#page-50-0)

# <span id="page-47-1"></span>**Fjernelse af E5400 håndledsstøtten**

ADVARSEL: Før du starter på følgende procedure, skal du følge sikkerhedsanvisningerne, som fulgte med din computer. For yderligere<br>sikkerhedsinformationer, se hjemmesiden med overensstemmelseserklæringer på www.dell.com, w

- 1. Følg procedurerne i [Før du arbejder på computeren](file:///C:/data/systems/late5400/dk/sm/before.htm#wp1180052).
- 2. Fjern bunddækslet (se [Fjernelse af bunddækslet på E5400](file:///C:/data/systems/late5400/dk/sm/base.htm#wp1187419)).
- 3. Fjern harddisken (se [Fjernelse af harddisken\)](file:///C:/data/systems/late5400/dk/sm/hdd.htm#wp1180031).
- 4. Fjern WLAN-kortet (se [Fjernelse af et WLAN-kort\)](file:///C:/data/systems/late5400/dk/sm/wlan.htm#wp118030088).
- 5. Fjern hængseldækslet (se [Fjernelse af hængseldækslet](file:///C:/data/systems/late5400/dk/sm/hingecvr.htm#wp1179936)).
- 6. Fjern tastaturet (se [Fjernelse af tastaturet](file:///C:/data/systems/late5400/dk/sm/keyboard.htm#wp1179991)).
- 7. Fjern skærmsættet (se Fiernelse af E5400 skærmsættet).
- 8. Fjern det optiske drev (se [Fjernelse af et optisk drev\)](file:///C:/data/systems/late5400/dk/sm/optical.htm#wp1179930).
- 9. Fjern de 13 M2,5 x 8 mm skruer fra computerens bund.

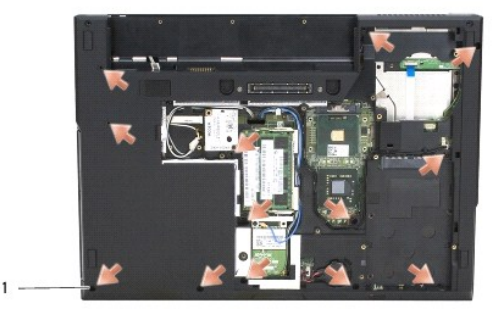

### 1 M2,5 x 8 mm skruer (13)

**OBS!** Skruernes placeringer kan variere lidt på din computer.

- 10. Fjern de fire M2,5 x 5 mm skruer ovenpå computeren, der sikrer metalhængslerne.
- 11. Fjern de tre M2 x 3 mm skruer, der sikrer toppen af computeren i nærheden af skærmen.

<span id="page-48-0"></span>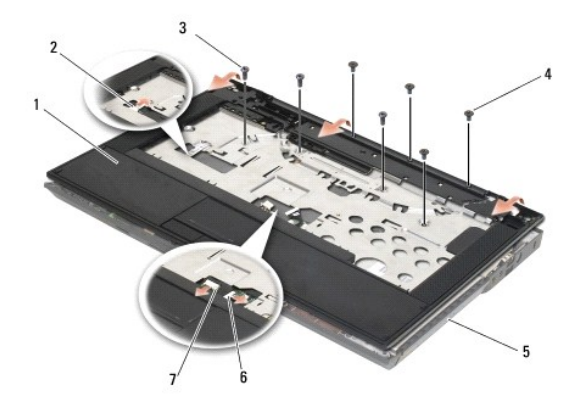

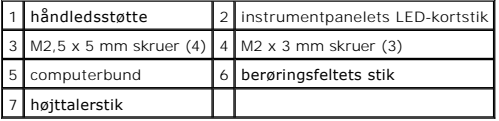

12. Sørg for at alle skruer, der sikrer håndledsstøtten er fjernet.

**BEMÆRKNING:** Brug ikke tvang til at adskille håndledsstøtten fra computeren. Hvis du mærker modstand skal du forsigtigt bøje eller trykke håndledsstøtten eller gå langs kanten ud fra modstandsområdet, til håndledsstøtten er fri.

- 13. Lirk blidt håndledsstøtten fra bunden af computeren.
- 14. Før du skiller håndledsstøtten fra bunden af computeren, skal du forsigtigt fjerne ledninger til højtalere og berøringsplade fra systemkortet.
- 15. Fjern håndledsstøtten fra computeren.

# <span id="page-48-1"></span>**Isætning af E5400 håndledsstøtten**

ADVARSEL: Før du starter på følgende procedure, skal du følge sikkerhedsanvisningerne, som fulgte med din computer. For yderligere<br>sikkerhedsinformationer, se hjemmesiden med overensstemmelseserklæringer på www.dell.com, w

**BEMÆRKNING:** Sørg for at kablerne til berøringspladen og højtalerne ligger korrekt før du klikker håndledsstøtten på plads.  $\bullet$ 

- *OBS! Denne procedure forudsætter, at du først har fuldført proceduren til fjernelse.*
- 1. Forbind forsigtigt ledningerne til højtalere og berøringsplade til systemkortet.
- 2. Flugt håndledsstøtten med computerbunden og klik den forsigtigt på plads.
- 3. Sæt de 13 M2,5 x 8 mm skruer i i bunden af håndledsstøtten.
- 4. Sæt de tre M2 x 3 mm skruer i i toppen af håndledsstøtten nær skærmen.
- 5. Fjern de fire M2,5 x 5 mm skruer ovenpå computeren, der sikrer metalpladen.
- 6. Sæt det optiske drev i (se [Isætning af det optiske drev](file:///C:/data/systems/late5400/dk/sm/optical.htm#wp1179957)).
- 7. Sæt skærmensættet i igen (se [Isætning af E5400 skærmsættet](file:///C:/data/systems/late5400/dk/sm/display.htm#wp1179924)).
- 8. Sæt tastaturet på plads igen (se **Isætning af tastaturet**).
- 9. Sæt hængseldækslet på igen (se [Påsætning af hængseldækslet](file:///C:/data/systems/late5400/dk/sm/hingecvr.htm#wp1180009)).
- 10. Genmonter processorens heatsink (se **[Isætning af processorens heatsink](file:///C:/data/systems/late5400/dk/sm/cpucool.htm#wp1179900)**).
- 11. Sæt blæseren på igen (se **Isætning af blæseren**).
- 12. Sæt WLAN-kortet i (se **[Isætning af et WLAN](file:///C:/data/systems/late5400/dk/sm/wlan.htm#wp1189329)-kort**).
- <span id="page-49-1"></span>13. Sæt harddisken i igen (se [Isætning af harddisken](file:///C:/data/systems/late5400/dk/sm/hdd.htm#wp1185459)).
- 14. Sæt bunddækslet på igen (se [Isætning af bunddækslet på E5400](file:///C:/data/systems/late5400/dk/sm/base.htm#wp1187206)).
- 15. Følg procedurerne i [Efter at du har arbejdet på computeren](file:///C:/data/systems/late5400/dk/sm/before.htm#wp1109861).

# <span id="page-49-0"></span>**Fjernelse af E5500 håndledsstøtten**

ADVARSEL: Før du starter på følgende procedure, skal du følge sikkerhedsanvisningerne, som fulgte med din computer. For yderligere<br>sikkerhedsinformationer, se hjemmesiden med overensstemmelseserklæringer på www.dell.com, w

- 1. Følg procedurerne i [Før du arbejder på computeren](file:///C:/data/systems/late5400/dk/sm/before.htm#wp1180052).
- 2. Fjern bunddækslet (se [Fjernelse af bunddækslet på E5400](file:///C:/data/systems/late5400/dk/sm/base.htm#wp1187419)).
- 3. Fjern harddisken (se [Fjernelse af harddisken\)](file:///C:/data/systems/late5400/dk/sm/hdd.htm#wp1180031).
- 4. Fjern WLAN-kortet (se [Fjernelse af et WLAN-kort\)](file:///C:/data/systems/late5400/dk/sm/wlan.htm#wp118030088).
- 5. Fjern hængseldækslet (se [Fjernelse af hængseldækslet](file:///C:/data/systems/late5400/dk/sm/hingecvr.htm#wp1179936)).
- 6. Fjern tastaturet (se [Fjernelse af tastaturet](file:///C:/data/systems/late5400/dk/sm/keyboard.htm#wp1179991)).
- 7. Fjern skærmsættet (se [Fjernelse af E5500 skærmsættet](file:///C:/data/systems/late5400/dk/sm/display.htm#wp1209619)).
- 8. Fjern det optiske drev (se [Fjernelse af et optisk drev\)](file:///C:/data/systems/late5400/dk/sm/optical.htm#wp1179930).
- 9. Fjern de ni M2,5 x 8 mm skruer fra computerens bund.

**OBS!** Skruernes placeringer kan variere lidt på din computer.

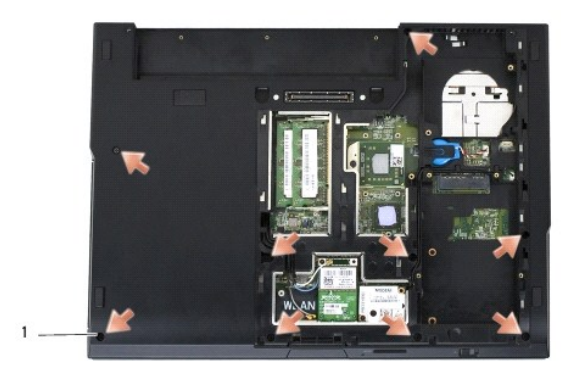

### 1 M2,5 x 8 mm skruer (9)

10. Fjern de to M2,5 x 5 mm skruer ovenpå computeren, der sikrer metalpladen.

11. Fjern de tre M2 x 3 mm skruer, der sikrer toppen af computeren i nærheden af skærmen.

<span id="page-50-1"></span>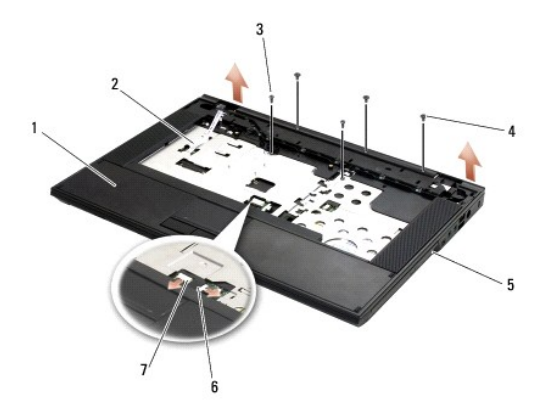

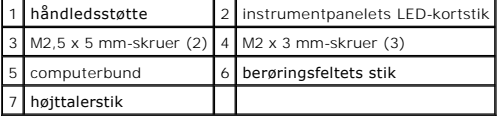

12. Sørg for at alle skruer, der sikrer håndledsstøtten er fjernet.

**BEMÆRKNING:** Brug ikke tvang til at adskille håndledsstøtten fra computeren. Hvis du mærker modstand skal du forsigtigt bøje eller trykke<br>håndledsstøtten eller gå langs kanten ud fra modstandsområdet, til håndledsstøtten

13. Lirk blidt håndledsstøtten fra bunden af computeren.

14. Før du skiller håndledsstøtten fra bunden af computeren, skal du forsigtigt fjerne ledninger til højtalere og berøringsplade fra systemkortet.

15. Fjern håndledsstøtten fra computeren.

# <span id="page-50-0"></span>**Isætning af E5500 håndledsstøtten**

**ADVARSEL: Før du starter på følgende procedure, skal du følge sikkerhedsanvisningerne, som fulgte med din computer. For yderligere sikkerhedsinformationer, se hjemmesiden med overensstemmelseserklæringer på www.dell.com, www.dell.com/regulatory\_compliance.**

BEMÆRKNING: Sørg for at kablerne til berøringspladen og højtalerne ligger korrekt før du klikker håndledsstøtten på plads.

*OBS!* Denne procedure forudsætter, at du først har fuldført proceduren til fjernelse.

- 1. Forbind forsigtigt ledningerne til højtalere og berøringsplade til systemkortet.
- 2. Flugt håndledsstøtten med computerbunden og klik den forsigtigt på plads.
- 3. Sæt de ni M2,5 x 8 mm bundskruer i.
- 4. Sæt de to M2,5 x 5 mm skruer i ovenpå computeren, der sikrer metalpladen.
- 5. Sæt de tre M2 x 3 mm skruer i i toppen af håndledsstøtten nær skærmen.
- 6. Sæt det optiske drev i (se [Isætning af det optiske drev](file:///C:/data/systems/late5400/dk/sm/optical.htm#wp1179957)).
- 7. Sæt skærmensættet i igen (se [Isætning af E5500 skærmsættet](file:///C:/data/systems/late5400/dk/sm/display.htm#wp1209741)).
- 8. Sæt tastaturet på plads igen (se [Isætning af tastaturet](file:///C:/data/systems/late5400/dk/sm/keyboard.htm#wp1179937)).
- 9. Sæt hængseldækslet på igen (se [Påsætning af hængseldækslet](file:///C:/data/systems/late5400/dk/sm/hingecvr.htm#wp1180009)).
- 10. Luk skærmen, og vend computeren om.
- 11. Sæt bunddækslet på igen (se [Isætning af bunddækslet på E5500](file:///C:/data/systems/late5400/dk/sm/base.htm#wp1186924)).
- 12. Følg procedurerne i [Efter at du har arbejdet på computeren](file:///C:/data/systems/late5400/dk/sm/before.htm#wp1109861).

### **Højtalere**

**Dell™ Latitude™ E5400 og E5500 Servicehåndbog**

- [Fjernelse af E5400 højtalerne](#page-52-0)
- [Isætning af E5400 højtalerne](#page-53-0)
- [Fjernelse af E5500 højtalerne](#page-53-1)
- [Isætning af E5500 højtalerne](#page-54-0)

## <span id="page-52-0"></span>**Fjernelse af E5400 højtalerne**

- ADVARSEL: Før du starter på følgende procedure, skal du følge sikkerhedsanvisningerne, som fulgte med din computer. For yderligere<br>sikkerhedsinformationer, se hjemmesiden med overensstemmelseserklæringer på www.dell.com, w
- 1. Følg procedurerne i [Før du arbejder på computeren](file:///C:/data/systems/late5400/dk/sm/before.htm#wp1180052).
- 2. Fjern bunddækslet (se Fiernelse af bunddækslet på E5400).
- 3. Fjern harddisken (se [Fjernelse af harddisken\)](file:///C:/data/systems/late5400/dk/sm/hdd.htm#wp1180031).
- 4. Fjern WLAN-kortet (se [Fjernelse af et WLAN-kort\)](file:///C:/data/systems/late5400/dk/sm/wlan.htm#wp118030088).
- 5. Fjern blæseren (se [Fjernelse af blæseren](file:///C:/data/systems/late5400/dk/sm/fan.htm#wp1179841)).
- 6. Genmonter processorens heatsink (se [Isætning af processorens heatsink](file:///C:/data/systems/late5400/dk/sm/cpucool.htm#wp1179900)).
- 7. Fjern hængseldækslet (se Fiernelse af hængseldækslet).
- 8. Fjern tastaturet (se [Fjernelse af tastaturet](file:///C:/data/systems/late5400/dk/sm/keyboard.htm#wp1179991)).
- 9. Fjern skærmsættet (se Fiernelse af E5400 skærmsættet).
- 10. Fjern det optiske drev (se [Fjernelse af et optisk drev\)](file:///C:/data/systems/late5400/dk/sm/optical.htm#wp1179930).
- 11. Fjern håndledsstøtten (se Fiernelse af E5400 håndledsstøtten).
- 12. Fjern de to M2 x 3 mm skruer, der sikrer berøringspladens dæksel og fjern det.
- 13. Fjern forsigtigt kablerne fra kabelføringerne.
- 14. Fjern de fire M2 x 3 mm skruer, der sikrer det højre og venstre højtalersæt til bunden af computeren.
- 15. Fjern højtalerne.

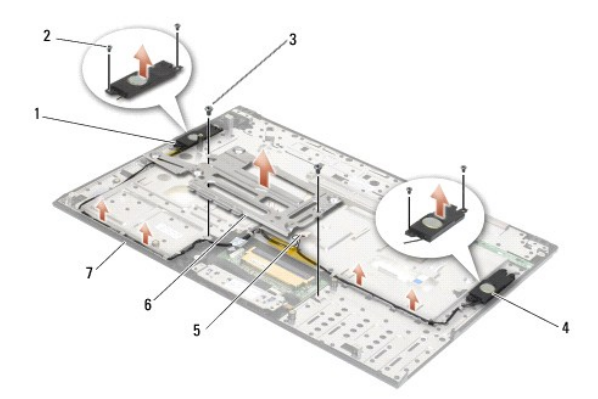

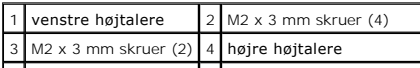

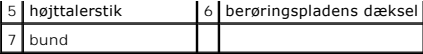

## <span id="page-53-0"></span>**Isætning af E5400 højtalerne**

ADVARSEL: Før du starter på følgende procedure, skal du følge sikkerhedsanvisningerne, som fulgte med din computer. For yderligere<br>sikkerhedsinformationer, se hjemmesiden med overensstemmelseserklæringer på www.dell.com, w **OBS!** Denne procedure forudsætter, at du først har fuldført proceduren til fjernelse.

- 1. Flugt hullerne i højttaleranordningen med søjlerne på computerbunden og sænk derefter højtalerne på plads.
- 2. Fjern de fire M2 x 3 mm skruer, der sikrer det højre og venstre højtalersæt til bunden af computeren.
- 3. Sæt kablern i kabelføringen.
- 4. Sæt berøringspladens dæksel på igen.
- 5. Sæt systemkortet i igen (se **[Isætning af E5400 systemkort](file:///C:/data/systems/late5400/dk/sm/sysboard.htm#wp1180048)**).
- 6. Isæt håndledsstøtten (se [Isætning af E5400 håndledsstøtten](file:///C:/data/systems/late5400/dk/sm/palmrest.htm#wp1181144)).
- 7. Sæt det optiske drev i (se **[Isætning af det optiske drev](file:///C:/data/systems/late5400/dk/sm/optical.htm#wp1179957)**).
- 8. Sæt skærmensættet i igen (se [Isætning af E5400 skærmsættet](file:///C:/data/systems/late5400/dk/sm/display.htm#wp1179924)).
- 9. Sæt tastaturet på plads igen (se [Isætning af tastaturet](file:///C:/data/systems/late5400/dk/sm/keyboard.htm#wp1179937)).
- 10. Sæt hængseldækslet på igen (se [Påsætning af hængseldækslet](file:///C:/data/systems/late5400/dk/sm/hingecvr.htm#wp1180009)).
- 11. Genmonter processorens heatsink (se **[Isætning af processorens heatsink](file:///C:/data/systems/late5400/dk/sm/cpucool.htm#wp1179900)**).
- 12. Sæt blæseren på igen (se [Isætning af blæseren](file:///C:/data/systems/late5400/dk/sm/fan.htm#wp117990077)).
- 13. Sæt WLAN-kortet i (se **[Isætning af et WLAN](file:///C:/data/systems/late5400/dk/sm/wlan.htm#wp1189329)-kort**).
- 14. Sæt harddisken i igen (se **[Isætning af harddisken](file:///C:/data/systems/late5400/dk/sm/hdd.htm#wp1185459)**).
- 15. Sæt bunddækslet på igen (se [Isætning af bunddækslet på E5400](file:///C:/data/systems/late5400/dk/sm/base.htm#wp1187206)).
- 16. Følg procedurerne i [Efter at du har arbejdet på computeren](file:///C:/data/systems/late5400/dk/sm/before.htm#wp1109861).

## <span id="page-53-1"></span>**Fjernelse af E5500 højtalerne**

ADVARSEL: Før du starter på følgende procedure, skal du følge sikkerhedsanvisningerne, som fulgte med din computer. For yderligere<br>sikkerhedsinformationer, se hjemmesiden med overensstemmelseserklæringer på www.dell.com, w

- 1. Følg procedurerne i [Før du arbejder på computeren](file:///C:/data/systems/late5400/dk/sm/before.htm#wp1180052).
- 2. Fjern bundendækslet (se [Fjernelse af bunddækslet på E5400](file:///C:/data/systems/late5400/dk/sm/base.htm#wp1187419)).
- 3. Fjern harddisken (se [Fjernelse af harddisken\)](file:///C:/data/systems/late5400/dk/sm/hdd.htm#wp1180031).
- 4. Fjern WLAN-kortet (se [Fjernelse af et WLAN-kort\)](file:///C:/data/systems/late5400/dk/sm/wlan.htm#wp118030088).
- 5. Fjern blæseren (se Fiernelse af blæseren).
- 6. Fjern hængseldækslet (se [Fjernelse af hængseldækslet](file:///C:/data/systems/late5400/dk/sm/hingecvr.htm#wp1179936)).
- 7. Fjern tastaturet (se *Fjernelse af tastaturet*).
- 8. Fjern skærmsættet (se [Fjernelse af E5500 skærmsættet](file:///C:/data/systems/late5400/dk/sm/display.htm#wp1209619)).
- 9. Fjern det optiske drev (se [Fjernelse af et optisk drev\)](file:///C:/data/systems/late5400/dk/sm/optical.htm#wp1179930).
- 10. Fjern håndledsstøtten (se [Fjernelse af E5500 håndledsstøtten](file:///C:/data/systems/late5400/dk/sm/palmrest.htm#wp1185926)).
- 11. Fjern de fire M2 x 3 mm skruer, der sikrer det højre og venstre højtalersæt til computerens håndledsstøtte.
- 12. Fjern forsigtigt kablerne fra kabelføringerne.
- 13. Fjern højtalerne.

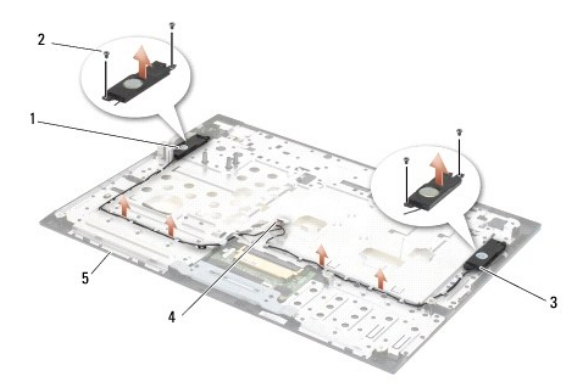

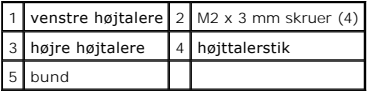

# <span id="page-54-0"></span>**Isætning af E5500 højtalerne**

ADVARSEL: Før du starter på følgende procedure, skal du følge sikkerhedsanvisningerne, som fulgte med din computer. For yderligere<br>sikkerhedsinformationer, se hjemmesiden med overensstemmelseserklæringer på www.dell.com, w

**OBS!** Denne procedure forudsætter, at du først har fuldført proceduren til fjernelse.

- 1. Flugt hullerne i højttaleranordningen med søjlerne på computerens håndledsstøtte og sænk derefter højtalerne på plads.
- 2. Sæt de fire M2 x 3 mm skruer, der sikrer det højre og venstre højtalersæt til bunden af computeren i igen.
- 3. Sæt systemkortet i igen (se **[Isætning af E5500 systemkort](file:///C:/data/systems/late5400/dk/sm/sysboard.htm#wp1187975)**).
- 4. Isæt håndledsstøtten (se [Isætning af E5500 håndledsstøtten](file:///C:/data/systems/late5400/dk/sm/palmrest.htm#wp1186052)).
- 5. Sæt det optiske drev i (se **[Isætning af det optiske drev](file:///C:/data/systems/late5400/dk/sm/optical.htm#wp1179957)**).
- 6. Sæt skærmensættet i igen (se [Isætning af E5500 skærmsættet](file:///C:/data/systems/late5400/dk/sm/display.htm#wp1209741)).
- 7. Sæt tastaturet på plads igen (se [Isætning af tastaturet](file:///C:/data/systems/late5400/dk/sm/keyboard.htm#wp1179937)).
- 8. Sæt hængseldækslet på igen (se [Påsætning af hængseldækslet](file:///C:/data/systems/late5400/dk/sm/hingecvr.htm#wp1180009)).
- 9. Sæt blæseren på igen (se **Isætning af blæseren**).
- 10. Sæt WLAN-kortet i (se **[Isætning af et WLAN](file:///C:/data/systems/late5400/dk/sm/wlan.htm#wp1189329)-kort**).
- 11. Sæt harddisken i igen (se **[Isætning af harddisken](file:///C:/data/systems/late5400/dk/sm/hdd.htm#wp1185459)**).
- 12. Sæt bunddækslet på igen (se [Isætning af bunddækslet på E5500](file:///C:/data/systems/late5400/dk/sm/base.htm#wp1186924)).
- 13. Følg procedurerne i [Efter at du har arbejdet på computeren](file:///C:/data/systems/late5400/dk/sm/before.htm#wp1109861).

### **Systemkortet Dell™ Latitude™ E5400 og E5500 Servicehåndbog**

- [Fjernelse af E5400 systemkort](#page-56-0)
- [Isætning af E5400 systemkort](#page-57-1)
- **•** Fjernelse af E5500 systemkort
- [Isætning af E5500 systemkort](#page-58-1)

Systemkortets BIOS-chip indeholder Servicemærket, som også kan ses på en stregkodemærkat på computerkabinettet. Udskiftningssættet til systemkortet<br>inkluderer mediet, som indeholder et hjælpeprogram til at overføre Service

# <span id="page-56-0"></span>**Fjernelse af E5400 systemkort**

- ADVARSEL: Før du starter på følgende procedure, skal du følge sikkerhedsanvisningerne, som fulgte med din computer. For yderligere<br>sikkerhedsinformationer, se hjemmesiden med overensstemmelseserklæringer på www.dell.com, w
- 1. Følg procedurerne i [Før du arbejder på computeren](file:///C:/data/systems/late5400/dk/sm/before.htm#wp1180052).
- 2. Fjern bunddækslet (se [Fjernelse af bunddækslet på E5400](file:///C:/data/systems/late5400/dk/sm/base.htm#wp1187419)).
- 3. Fjern harddisken (se *Ejernelse af harddisken*).
- 4. Fjern WLAN-kortet (se [Fjernelse af et WLAN-kort\)](file:///C:/data/systems/late5400/dk/sm/wlan.htm#wp118030088).
- 5. Fjern blæseren (se Fiernelse af blæseren).
- 6. Fjern processorens heatsink (se [Processor heatsink](file:///C:/data/systems/late5400/dk/sm/cpucool.htm#wp1179839)).
- 7. Fjern hængseldækslet (se Fiernelse af hængseldækslet).
- 8. Fjern tastaturet (se [Fjernelse af tastaturet](file:///C:/data/systems/late5400/dk/sm/keyboard.htm#wp1179991)).
- 9. Fjern skærmsættet (se [Fjernelse af E5400 skærmsættet](file:///C:/data/systems/late5400/dk/sm/display.htm#wp1179842)).
- 10. Fjern det optiske drev (se [Fjernelse af et optisk drev\)](file:///C:/data/systems/late5400/dk/sm/optical.htm#wp1179930).
- 11. Fjern håndledsstøtten (se [Fjernelse af E5400 håndledsstøtten](file:///C:/data/systems/late5400/dk/sm/palmrest.htm#wp1181048)).
- 12. Fjern møntcellebatteriet (se Fiernelse af møntcellebatteriet).
- 13. Fjern de to M2,5 x 5 mm skruer fra systemkortet.
- 14. Løft hjørnet af systemkortet af I/O-kortets stik, og løft derefter forsigtigt systemkortet ud af computeren.

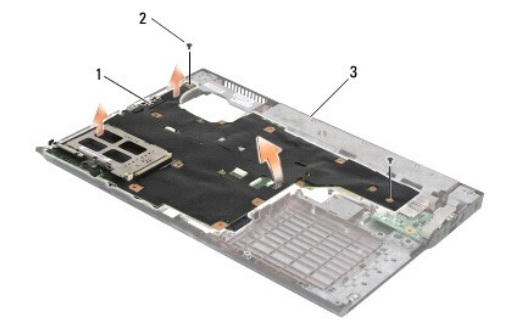

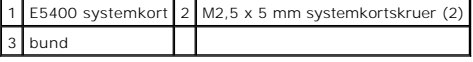

## <span id="page-57-1"></span><span id="page-57-0"></span>**Isætning af E5400 systemkort**

ADVARSEL: Før du starter på følgende procedure, skal du følge sikkerhedsanvisningerne, som fulgte med din computer. For yderligere<br>sikkerhedsinformationer, se hjemmesiden med overensstemmelseserklæringer på www.dell.com, w

**BEMÆRKNING:** Sørg for at ingen løse kabler kommer i klemme under systemkortet.

**OBS!** Denne procedure forudsætter, at du først har fuldført proceduren til fjernelse.

- 1. Sæt den højre side af systemkortet i computeren fra en vinkel, indtil stikkene på systemkortet flugter med hullerne i bunden af computeren og sænk derefter forsigtigt systemkortet på plads i I/O-stikket.
- 2. Sæt de to M2,5 x 5 mm skruer på systemkortet i igen.
- 3. Forbind møntcellebatteriets ledning fra bunden af computeren.
- 4. Isæt håndledsstøtten (se [Isætning af E5400 håndledsstøtten](file:///C:/data/systems/late5400/dk/sm/palmrest.htm#wp1181144)).
- 5. Sæt det optiske drev i (se [Isætning af det optiske drev](file:///C:/data/systems/late5400/dk/sm/optical.htm#wp1179957)).
- 6. Sæt skærmensættet i igen (se [Isætning af E5400 skærmsættet](file:///C:/data/systems/late5400/dk/sm/display.htm#wp1179924)).
- 7. Sæt tastaturet på plads igen (se **Isætning af tastaturet**)
- 8. Sæt hængseldækslet på igen (se [Påsætning af hængseldækslet](file:///C:/data/systems/late5400/dk/sm/hingecvr.htm#wp1180009)).
- 9. Genmonter processorens heatsink (se [Isætning af processorens heatsink](file:///C:/data/systems/late5400/dk/sm/cpucool.htm#wp1179900)).
- 10. Sæt blæseren på igen (se [Isætning af blæseren](file:///C:/data/systems/late5400/dk/sm/fan.htm#wp117990077)).
- 11. Sæt WLAN-kortet i (se **[Isætning af et WLAN](file:///C:/data/systems/late5400/dk/sm/wlan.htm#wp1189329)-kort**).
- 12. Sæt harddisken i igen (se [Isætning af harddisken](file:///C:/data/systems/late5400/dk/sm/hdd.htm#wp1185459))
- 13. Sæt bunddækslet på igen (se [Isætning af bunddækslet på E5400](file:///C:/data/systems/late5400/dk/sm/base.htm#wp1187206)).

**BEMÆRKNING:** Inden du tænder computeren, skal du sætte alle skruer tilbage på plads og sørge for, at der ikke er nogen løse skruer tilbage inden i<br>computeren. Hvis du ikke gør det, kan computeren blive beskadiget.

14. Følg procedurerne i [Efter at du har arbejdet på computeren](file:///C:/data/systems/late5400/dk/sm/before.htm#wp1109861).

OBS! Hvis du bruger et BIOS-opdateringsprogrammedie til at flashe BIOS'en, skal du trykke på <F12>, før mediet isættes, for at indstille computeren til<br>at starte fra mediet for blot denne ene gang. Ellers skal du gå ind i

- 15. Flashing af BIOS (se [Flashopdatering af BIOS\)](file:///C:/data/systems/late5400/dk/sm/bios.htm#wp1179839).
- 16. Gå ind i systemopsætningsprogrammet for at opdatere BIOS'en på det nye systemkort med computerens servicemærke.

For information om systeminstallationsprogrammet skal du se *Dell™ Teknologiguide* på computeren eller på **support.dell.com**.

# <span id="page-57-2"></span>**Fjernelse af E5500 systemkort**

- **ADVARSEL: Før du starter på følgende procedure, skal du følge sikkerhedsanvisningerne, som fulgte med din computer. For yderligere sikkerhedsinformationer, se hjemmesiden med overensstemmelseserklæringer på www.dell.com, www.dell.com/regulatory\_compliance.**
- 1. Følg procedurerne i [Før du arbejder på computeren](file:///C:/data/systems/late5400/dk/sm/before.htm#wp1180052).
- 2. Fjern bunddækslet (se [Fjernelse af bunddækslet på E5400](file:///C:/data/systems/late5400/dk/sm/base.htm#wp1187419))
- 3. Fjern harddisken (se [Fjernelse af harddisken\)](file:///C:/data/systems/late5400/dk/sm/hdd.htm#wp1180031).
- 4. Fjern WLAN-kortet (se [Fjernelse af et WLAN-kort\)](file:///C:/data/systems/late5400/dk/sm/wlan.htm#wp118030088).
- <span id="page-58-0"></span>5. Fjern blæseren (se [Fjernelse af blæseren](file:///C:/data/systems/late5400/dk/sm/fan.htm#wp1179841)).
- 6. Fjern processorens heatsink (se [Processor heatsink](file:///C:/data/systems/late5400/dk/sm/cpucool.htm#wp1179839)).
- 7. Fjern hængseldækslet (se Fiernelse af hængseldækslet).
- 8. Fjern tastaturet (se [Fjernelse af tastaturet](file:///C:/data/systems/late5400/dk/sm/keyboard.htm#wp1179991)).
- 9. Fjern skærmsættet (se Fiernelse af E5500 skærmsættet).
- 10. Fjern det optiske drev (se [Fjernelse af et optisk drev\)](file:///C:/data/systems/late5400/dk/sm/optical.htm#wp1179930).
- 11. Fjern håndledsstøtten (se Fiernelse af E5500 håndledsstøtten).
- 12. Fjern forsigtigt møntcellebatteriets kabel fra systemkortet i bunden af computeren.
- 13. Fjern det serielle I/O-stik fra systemkortet (kun E5500).
- 14. Fjern de tre M2,5 x 5 mm skruer fra systemkortet.
- 15. Løft det højre hjørne af systemkortet af I/O-kortets stik, og løft derefter forsigtigt systemkortet ud af computeren.

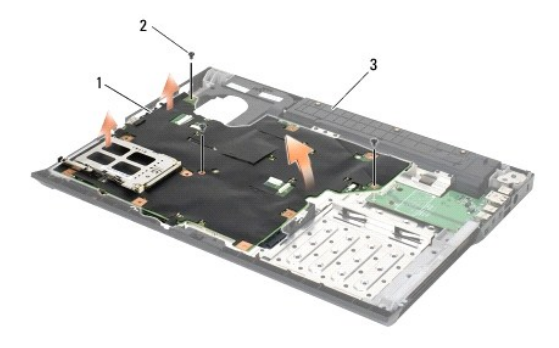

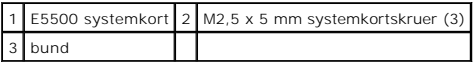

# <span id="page-58-1"></span>**Isætning af E5500 systemkort**

ADVARSEL: Før du starter på følgende procedure, skal du følge sikkerhedsanvisningerne, som fulgte med din computer. For yderligere<br>sikkerhedsinformationer, se hjemmesiden med overensstemmelseserklæringer på www.dell.com, w

BEMÆRKNING: Sørg for at ingen løse kabler kommer i klemme under systemkortet.

**OBS!** Denne procedure forudsætter, at du først har fuldført proceduren til fjernelse.

1. Forbind møntcellebatteriets ledning fra bunden af computeren.

- 2. Sæt den venstre side af systemkortet i computeren fra en vinkel, indtil stikkene på systemkortet flugter med hullerne i bunden af computeren og sænk derefter forsigtigt systemkortet på plads i I/O-stikket.
- 3. Sæt de tre M2,5 x 5 mm skruer i systemkortet.
- 4. Forbind det serielle I/O-kabel til systemkortet.
- 5. Isæt håndledsstøtten (se [Isætning af E5500 håndledsstøtten](file:///C:/data/systems/late5400/dk/sm/palmrest.htm#wp1186052)).
- 6. Sæt det optiske drev i (se [Isætning af det optiske drev](file:///C:/data/systems/late5400/dk/sm/optical.htm#wp1179957)).
- 7. Sæt skærmensættet i igen (se [Isætning af E5500 skærmsættet](file:///C:/data/systems/late5400/dk/sm/display.htm#wp1209741)).
- 8. Sæt tastaturet på plads igen (se **Isætning af tastaturet**).
- 9. Sæt hængseldækslet på igen (se [Påsætning af hængseldækslet](file:///C:/data/systems/late5400/dk/sm/hingecvr.htm#wp1180009)).
- 10. Sæt blæseren på igen (se **Isætning af blæseren**).
- 11. Sæt WLAN-kortet i (se **[Isætning af et WLAN](file:///C:/data/systems/late5400/dk/sm/wlan.htm#wp1189329)-kort**).
- 12. Sæt harddisken i igen (se **[Isætning af harddisken](file:///C:/data/systems/late5400/dk/sm/hdd.htm#wp1185459)**).
- 13. Sæt bunddækslet på igen (se [Isætning af bunddækslet på E5500](file:///C:/data/systems/late5400/dk/sm/base.htm#wp1186924)).
- 14. Følg procedurerne i [Efter at du har arbejdet på computeren](file:///C:/data/systems/late5400/dk/sm/before.htm#wp1109861).

OBS! Hvis du bruger et BIOS-opdateringsprogrammedie til at flashe BIOS'en, skal du trykke på <F12>, før mediet isættes, for at indstille computeren til<br>at starte fra mediet for blot denne ene gang. Ellers skal du gå ind i

- 15. Flashing af BIOS (se **Flashopdatering af BIOS**).
- 16. Gå ind i systemopsætningsprogrammet for at opdatere BIOS'en på det nye systemkort med computerens servicemærke.

For information om systeminstallationsprogrammet skal du se *Dell™ Teknologiguide* på computeren eller på **support.dell.com**.

#### **Dell™ Latitude™ E5400 og E5500 Servicehåndbog**

**OBS!** En OBS! angiver vigtige oplysninger, som du kan bruge for at udnytte computeren optimalt.

O **BEMÆRKNING:** En BEMÆRKNING angiver enten en mulig beskadigelse af hardware eller tab af data og oplyser dig om, hvordan du kan undgå<br>detteproblem.

**ADVARSEL: En ADVARSEL angiver en risiko for tingskade, legemsbeskadigelse eller død.** 

Hvis du har købt en DELL™-computer i n-serien, gælder eventuelle referencer til Microsoft® Windows®-operativsystemer i dette dokument ikke.

### **Oplysningerne i dette dokument kan ændres uden varsel. © 2008 Dell Inc. Alle rettigheder forbeholdes.**

Enhver form for gengivelse uden skriftlig tilladelse fra Dell Inc. er strengt forbudt.

Varemærker, som er brugt i denne tekst: *Dell, Laitlude, ExpresSCharge* og DELL-logoet er varemærker, som tilhører Dell Inc., *Bluetooth* er et registreret varemærker og Core en tilhører i het varemærke, som tilhører Intel

Andre varemærker og firmanavne kan være brugt i dette dokument til at henvise til enten de fysiske eller juridiske personer, som gør krav på mærkerne og navnene, eller til<br>deres produkter. Dell Inc. frasiger sig al ejerint

Maj 2008 Rev. A00

### <span id="page-61-2"></span> **Fejlfinding**

**Dell™ Latitude™ E5400 og E5500 Servicehåndbog**

- [Fejlfindingsværktøjer](#page-61-0)
- **Problemløsning**

## <span id="page-61-0"></span>**Fejlfindingsværktøjer**

### <span id="page-61-3"></span>**Diagnosticeringslamper**

ADVARSEL: Inden du starter nogen af fremgangsmåderne i dette afsnit, skal du følge de sikkerhedsinstruktioner, der fulgte med computeren. For<br>yderligere sikkerhedsinformationer, se hjemmesiden med overensstemmelseserklærin

Computeren har tre statuslamper, der er anbragt over tastaturet. Under normal drift viser tastaturets statuslamper den aktuelle status (*tændt* eller *slukket*) for Num Lock-, Caps Lock- og Scroll Lock-funktionerne. Når computeren starter normalt, blinker lamperne, og slukkes derefter. Hvis computeren imidlertid ikke<br>fungerer korrekt, kan du bruge lampernes status til at identific

**OBS! Năr computeren er færdig med POST, forbliver Num Lock-lampen muligvis tændt, alt efter dine BIOS-indstillinger. For mere information om brug af<br>systeminstallationsprogrammet skal du se** *Dell™ Teknologiguide* **på comp** 

### **Diagnosticeringslampekoder under POST**

For at foretage fejlfinding af et problem med computeren skal du læse rækkefølgen på tastaturets statuslamper fra venstre mod højre (Num Lock, Caps Lock og derefter Scroll Lock). Hvis computeren har en fejlfunktion, viser de individuelle lamper en status på enten *tændt* <sup>O</sup>, *slukket* © eller *blinkende* \*

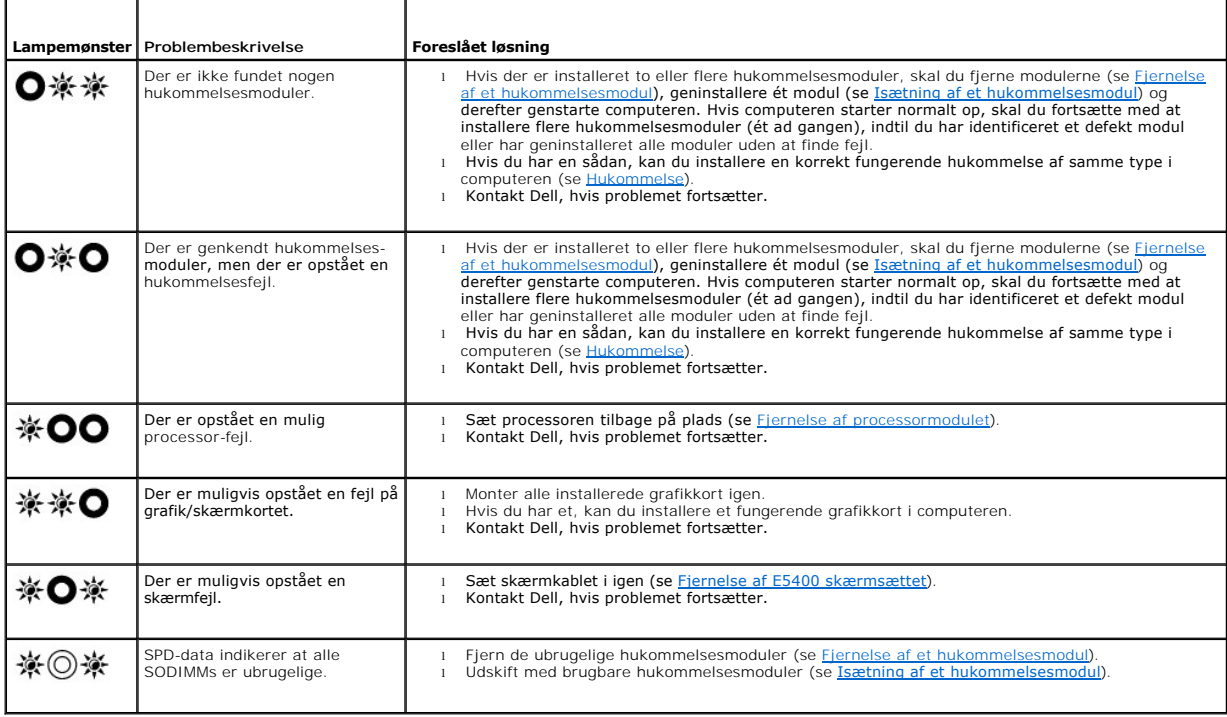

### <span id="page-61-1"></span>**Hardwarefejlfinding**

Hvis en enhed enten ikke findes under opsætning af operativsystemet eller findes, men er forkert konfigureret, kan du bruge Hardwarefejlfinding til at løse inkompabiliteten.

*Windows XP*:

- <span id="page-62-1"></span>1. Klik på **Start**® **Hjælp og support**.
- 2. Skriv hardwarefejlfinding i søgefeltet og tryk <Enter> for at starte søgningen.
- 3. I afsnittet **Løs et problem**, klikkes på **Hardwarefejlfinding**.
- 4. På listen **Hardwarefejlfinding** skal du vælge den indstilling, der bedst beskriver problemet, og klikke på **Næste** for at udføre de resterende fejlfindingstrin.

*Windows Vista*®:

- 1. Klik på knappen Start i Windows Vista <sup>(† )</sup>, og klik på Hjælp og support.
- 2. Skriv hardwarefejlfinding i søgefeltet og tryk <Enter> for at starte søgningen.
- 3. I søgeresultaterne skal du vælge den indstilling, der bedst beskriver problemet, og derefter udføre de resterende fejlfindingstrin.

### <span id="page-62-0"></span>**Dell Diagnostics**

**A** ADVARSEL: Inden du starter nogen af fremgangsmåderne i dette afsnit, skal du følge de sikkerhedsinstruktioner, der fulgte med computeren.

#### **Hvornår Dell Diagnostics (Dell-diagnosticering) skal anvendes**

Hvis du har problemer med computeren, kan du udføre kontrol som anført i [Problemløsning](#page-65-0) og køre Dell Diagnostics, før du kontakter Dell for at få assistance.

Start Dell Diagnostics fra din harddisk eller fra mediet *Drivers and Utilities* som fulgte med computeren.

**OBS!** Mediet *Drivers and Utilities* er ekstra og følger muligvis ikke med computeren.

**OBS!** Dell Diagnostics fungerer kun på Dell-computere.

#### **Start Dell-diagnosticering harddisken**

Før du kører Dell Diagnostics, skal du ăbne systeminstallation for at gennemse computerens konfigurationsoplysninger og sikre dig, at den enhed, som du vil<br>teste, er vist i systeminstallationen og er aktiv. For mere infor eller på **support.dell.com**.

Dell Diagnostics findes på en skjult partition med diagnosticeringsværktøjer på harddisken.

**OBS!** Hvis computeren er tilsluttet en dockingenhed, skal du tage den ud af dockingenheden. Du kan finde vejledning i den dokumentation, der fulgte med dockingenheden.

*C* OBS! Hvis computeren ikke kan vise et skærmbillede, skal du kontakte Dell Support.

- 1. Sørg for, at computeren er tilsluttet en stikkontakt, som du ved fungerer korrekt.
- 2. Tryk og hold <Fn>-tasten eller tasten Sluk, og tænd derefter for computeren.

**OBS!** Eller du kan vælge **Diagnostics** fra engangsstartmenuen ved start for at starte fra partition med diagnosticeringsværktøjer og køre Dell Diagnostics.

Computeren kører Pre-boot System Assessment (PSA), som består af en række test af systemkortet, tastaturet, hukommelsen, skærmen, harddisken osv.

- ¡ Besvar eventuelle spørgsmål, der stilles under testen.
- ¡ Hvis der bliver fundet fejl under analysen af systemet før start, skal du skrive fejlkoden/fejlkoderne ned og kontakte Dell.
- ¡ Hvis Pre-boot System Assessment afvikles korrekt, modtager du meddelelsen "Booting Dell Diagnostic Utility Partition. Press any key to continue" (Booter Dells værktøjspartition til diagnosticering. Tryk på en vilkårlig tast for at fortsætte).

**OBS!** Hvis du ser en meddelelse om, at der ikke blev fundet en partition med diagnosticeringsværktøjet, køres Dell Diagnostics fra mediet *Drivers and Utilities* (se [Start af Dell Diagnostics fra mediet Drivers and Utilities](#page-63-0)).

3. Tryk på en vilkårlig tast for at starte Dell Diagnostics fra partitionen med diagnosticeringsværktøjet på harddisken.

4. Tryk på <Tab> for at vælge **Test System** (Test systemet) og tryk derefter på <Enter>.

**OBS!** Det anbefales, at du vælger **Test system** (Test systemet) for at køre en komplet test af computeren. Når du vælger **Test Memory** (Test hukommelsen) starter den udvidede hukommelsestest, hvilket kan tage op til 30 minutter eller længere at fuldføre. Når testen er færdig, skal du notere dig testresultaterne og derefter trykke på en vilkårlig knap for at gå tilbage til den tidligere menu.

<span id="page-63-1"></span>5. Ved Main Menu (Hovedmenuen) i Dell Diagnostics skal du venstreklikke med berøringspladen/musen eller trykke på <Tab> og derefter på <Enter> for at vælge den test, du vil køre (se [Hovedmenuen Dell-diagnosticering](#page-63-2)).

**OBS!** Skriv eventuelle fejlkoder og problembeskrivelser ned, præcis som de vises, og følg instruktionerne på skærmen.

- 6. Når alle testene er gennemført, skal du lukke vinduet for at vende tilbage til hovedmenuen i Dell Diagnostics.
- 7. Luk vinduet Main Menu (Hovedmenu) for at lukke Dell Diagnostics og genstarte computeren.

**OBS!** Hvis du ser en meddelelse om, at der ikke blev fundet en partition med diagnosticeringsværktøjet, køres Dell Diagnostics fra mediet *Drivers and Utilities (*se <u>Start af De</u>

#### <span id="page-63-0"></span>**Start af Dell Diagnostics fra mediet Drivers and Utilities**

Før du kører Dell Diagnostics, skal du åbne systeminstallation for at gennemse computerens konfigurationsoplysninger og sikre dig, at den enhed, som du vil<br>teste, er vist i systeminstallationen og er aktiv. For mere inform

- 1. Isæt cd'en *Drivers and Utilities* i cd-drevet.
- 2. Genstart computeren.
- 3. Når DELL-logoet vises, skal du trykke på <F12> med det samme.

**OBS!** Der kan opstå tastaturfejl, hvis en tast holdes nede i lang tid. For at undgå eventuelle tastaturfejl skal du trykke på og slippe <F12> med jævne mellemrum for at åbne Boot Device Menu (Menuen Startenhed).

Hvis du venter for længe, og operativsystemlogoet vises, skal du fortsat vente, indtil du ser skrivebordet i Microsoft Windows, og derefter lukke computeren og forsøge igen.

4. Når startenhedslisten bliver vist, skal du bruge op- og nedpiletasterne til at fremhæve **CD/DVD/CD-RW Drive** (CD/DVD/CD-RW-drev) og derefter trykke på <Enter>.

OBS! Når engangsstartmenuen bruges, ændrer det kun startsekvensen for den aktuelle start. Ved genstart starter computeren i<br>overensstemmelse med den startrækkefølge, der er angivet i systemopsætningen.

5. Tryk på en vilkårlig tast for at bekræfte, at du vil starte fra cd/dvd'en.

Hvis du venter for længe, og operativsystemlogoet vises, skal du fortsat vente, indtil du ser skrivebordet i Microsoft Windows, og derefter lukke computeren og forsøge igen.

- 6. Indtast 1 for **Run the 32 Bit Dell Diagnostics** (Kør 32 bit Dell Diagnostics).
- 7. Ved **Dell Diagnostics Menu** skal du trykke på 1 for at vælge **Dell 32-bit Diagnostics for Resource CD (grafisk brugergrænseflade)**.
- 8. Tryk på <Tab> for at vælge **Test System** (Test systemet) og tryk derefter på <Enter>.
	- OBS! Det anbefales, at du vælger Test system (Test systemet) for at køre en komplet test af computeren. När du vælger Test Memory (Test<br>hukommelsen) starter den udvidede hukommelsestest, hvilket kan tage op til 30 minutter
- 9. Ved Main Menu (Hovedmenuen) i Dell Diagnostics skal du venstreklikke med musen eller trykke på <Tab> og derefter på <Enter> for at vælge den test, du vil køre (se [Hovedmenuen Dell-diagnosticering](#page-63-2)).

**OBS!** Skriv eventuelle fejlkoder og problembeskrivelser ned, præcis som de vises, og følg instruktionerne på skærmen.

- 10. Når alle testene er gennemført, skal du lukke vinduet for at vende tilbage til hovedmenuen i Dell Diagnostics.
- 11. Luk vinduet Main Menu (Hovedmenu) for at lukke Dell Diagnostics og genstarte computeren.
- 12. Fjern mediet *Drivers and Utilities* fra det optiske drev.

### <span id="page-63-2"></span>**Hovedmenuen Dell-diagnosticering**

Når Dell Diagnostics starter, bliver følgende menu vist:

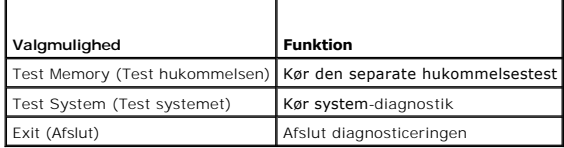

Tryk på <Tab> for at vælge den test, som du vil køre, og tryk derefter på <Enter>.

OBS! Det anbefales, at du vælger Test s**y**stem (Test systemet) for at køre en komplet test af computeren. Når du vælger Test Memory (Test<br>hukommelsen) starter den udvidede hukommelsestest, hvilket kan tage op til 30 minutt

Når **Test System** (Test systemet) er valgt, vises følgende menu:

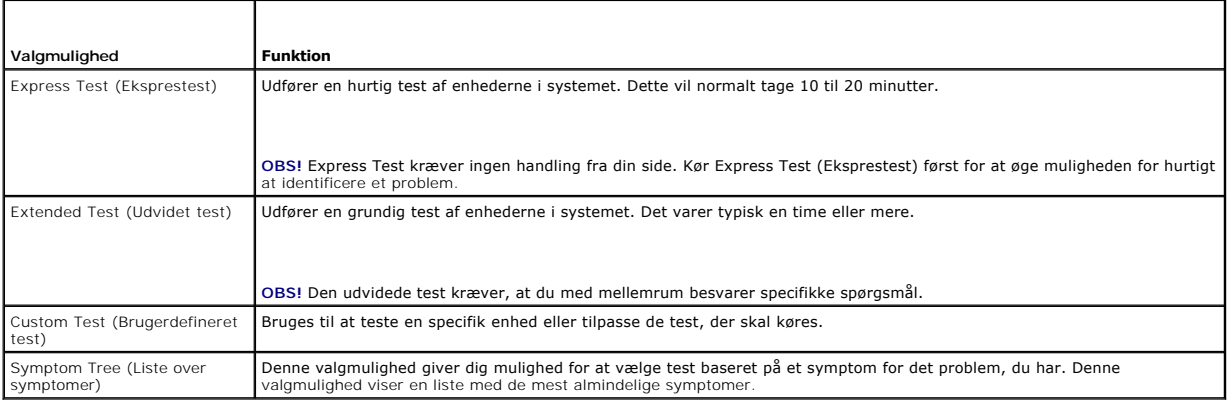

**OBS!** Det anbefales, at du vælger **Extended Test** (Udvidet test) for at køre en mere omfattende kontrol af enhederne på computeren.

Hvis der opdages et problem under en test, vises der en meddelelse med en fejlkode og en beskrivelse af problemet. Skriv fejlkoden og beskrivelsen af<br>problemet ned, og følg vejledningen på skærmen. Hvis du ikke kan løse pr

**OBS!** Når du kontakter Dell Support, skal du have dit Servicemærke parat. Servicemærket til computeren findes øverst på hver testskærm.

Følgende faneblade giver yderligere oplysninger om de test, der køres fra valgmulighederne Custom Test (Brugerdefineret test) eller Symptom Tree (Liste over symptomer):

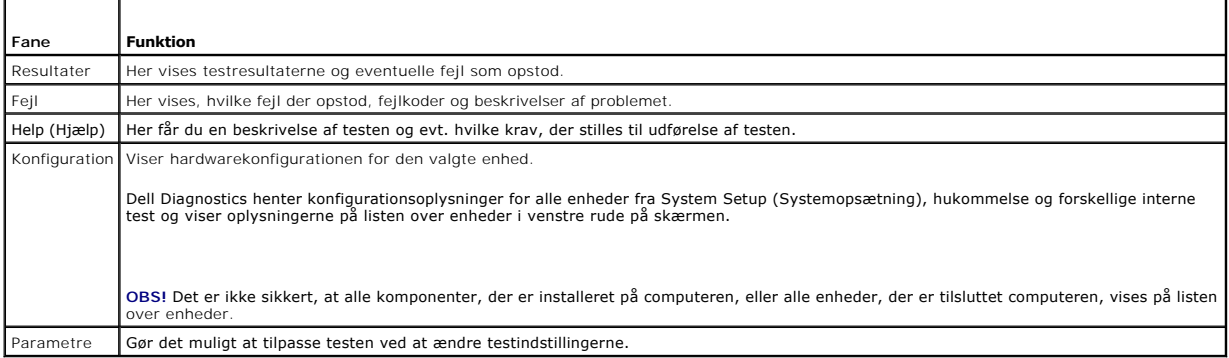

## **Fejlmeddelelser**

**A** ADVARSEL: Inden du starter nogen af fremgangsmåderne i dette afsnit, skal du følge de sikkerhedsinstruktioner, der fulgte med computeren.

Hvis fejlmeddelelsen ikke findes på listen, kan du se i dokumentationen til operativsystemet eller til det program, der kørte, da meddelelsen forekom.

**A filename cannot contain any of the following characters (Et filnavn må ikke indeholde nogen af følgende tegn): \ / : \* ? " < > | —** Brug ikke disse tegn i filnavne.

<span id="page-65-1"></span>**A required .DLL file was not found (En krævet .DLL-fil blev ikke fundet) —** Det program, du forsøger at åbne, mangler en vigtig fil. Fjernelse og derefter geninstallation af programmet:

*Windows XP*:

- 1. Klik på Start→ Kontrolpanel→ **Tilføj eller fjerne programmer**→ Programmer og funktioner
- 2. Marker det program, du vil fjerne.<br>3. Klik Fjern
- 3. Klik **Fjern**. 4. Installationsinstruktionerne finder du i dokumentationen til programmet.

*Windows Vista*:

- 1. Klik på **Start** ® **Kontrolpanel**® **Programmer**® **Programmer og funktioner**.
- 2. Marker det program, du vil fjerne.<br>3. Klik Fjern.<br>4. Installationsinstruktionerne finder
- 3. Klik **Fjern**.
- 4. Installationsinstruktionerne finder du i dokumentationen til programmet.

*drive letter* **:\ is not accessible. The device is not ready (***drevbogstav***:\ er ikke tilgængeligt. Enheden er ikke klar) —** Drevet kan ikke læse disken. Sæt en disk i drevet, og prøv igen.

**Insert bootable media (Indsæt startmedie) —** Indsæt en diskette, en cd eller en dvd, der kan startes fra.

**Non-system disk error (Ikke-systemdiskfejl) —** Tag disketten ud af drevet, og genstart computeren.

Not enough memory or resources. Close some programs and try (Der er ikke tilstrækkelig hukommelse eller ressourcer. Luk nogle programmer, og<br>forsøg igen) — Luk alle vinduer, og start det program, som du vil bruge. I visse

**Operating system not found (Der blev ikke fundet et operativsystem) —** Kontakt Dell Support.

## <span id="page-65-0"></span>**Problemløsning**

Følg nedenstående tip ved fejlfinding på computeren:

- l Hvis du har tilføjet eller fjernet en komponent, før problemet opstod, skal du gennemgå installationsprocedurerne og sikre, at komponenten er installeret korrekt.
- l Hvis en ekstern enhed ikke fungerer, skal du kontrollere, at enheden er tilsluttet korrekt.
- l Hvis der vises en fejlmeddelelse på skærmen, skal du skrive den ned (nøjagtigt). Meddelelsen kan hjælpe teknisk supports medarbejdere med at diagnosticere og afhjælpe problemet eller problemerne.
- l Hvis der forekommer en fejlmeddelelse i et program, skal du se i dokumentationen til programmet.

**OBS!** Fremgangsmåderne i dette dokument er skrevet til standardvisningen i Windows, og derfor passer de muligvis ikke, hvis du har indstillet din Dellcomputer til Windows klassisk visning.

## **Problemer med batteriet**

 $\triangle$ ADVARSEL: Der er fare for, at et nyt batteri kan eksplodere, hvis ikke det installeres korrekt. Batteriet bør kun udskiftes med et tilsvarende eller<br>lignende i henhold til producentens anbefalinger. Bortskaf brugte batteri

**A** ADVARSEL: Inden du starter nogen af fremgangsmåderne i dette afsnit, skal du følge de sikkerhedsinstruktioner, der fulgte med computeren.

### **Drevproblemer**

**A** ADVARSEL: Inden du starter nogen af fremgangsmåderne i dette afsnit, skal du følge de sikkerhedsinstruktioner, der fulgte med computeren.

### **Kontroller, om Microsoft® Windows® genkender drevet —**

*Windows XP*:

l Klik på **Start** og klik på **Denne computer**.

*Windows Vista*:

### l Klik på **Start** og klik på **Computer**.

Hvis drevet ikke vises, skal du udføre en komplet scanning med antivirusprogrammet for at kontrollere for og fjerne virusser. En virus kan i nogle tilfælde forhindre Windows i at finde drevet.

#### **Test drevet —**

- l Indsæt en anden disk for at udelukke muligheden for, at det oprindelige drev er defekt.
- l Indsæt en diskette, der kan startes fra, og genstart computeren.

**Rengør drevet eller disken —** For information om rengøring af computeren, skal du se *Dell™ Teknologiguide* på computeren eller på **support.dell.com**.

#### **Kontroller kabeltilslutningerne**

**Kør Hardware Troubleshooter —** Se [Hardwarefejlfinding](#page-61-1).

**Kør Dell Diagnostics —** Se [Dell Diagnostics.](#page-62-0)

#### **Problemer med optiske drev**

**OBS!** Det er normalt med højhastighedsvibrationer i cd- eller dvd-drevet. Dette kan give støj, men det betyder ikke, at drevet eller cd'en/dvd'en er defekt.

**OBS!** På grund af forskellige regioner verden over og forskellige diskformater fungerer ikke alle dvd-titler i alle dvd-drev.

#### **Regulér Windows-lydstyrken —**

- l Klik på højttalerikonet i nederste højre hjørne af skærmen.
- l Kontroller, at der er skruet op for lyden ved at klikke på skyderen og trække den op.
- l Kontroller, at lyden ikke er slået fra ved at klikke på eventuelle bokse, der er markeret.

**Kontroller højttalerne og subwooferen —** Se [Problemer med lyd og højttalere](#page-69-0).

#### **Problemer med at skrive til et optisk drev**

**Luk andre programmer — Det optiske drev skal modtage en permanent datastrøm under skriveprocessen. Hvis strømmen afbrydes, opstår der en fejl. Prøv at<br>Iukke alle programmer, inden du skriver til det optiske drev.** 

**Sluk for standbytilstand i Windows, før du skriver til en cd/dvd-**rw-disk — For information om indstilling af strømstyringsfunktioner, skal du se *Dell™*<br>*Teknologiguide* på computeren eller på s**upport.dell.com.** Du kan

### **Problemer med harddisken**

#### **Kør Check Disk —**

*Windows XP*:

- 
- 
- 1. Klik på Start, og klik derefter på Denne computer.<br>2. Højreklik på Lokal disk C:.<br>3. Klik på Egenskaber→ Funktioner→ **Undersøg nu**.<br>4. Klik på **Søg efter/genopret beskadigede sektorer**, og klik på Start.

*Windows Vista*:

- 
- 1. Klik på Start **V**, og klik derefter på Computer.<br>2. Højreklik på Lokal disk C:.<br>3. Klik på Egenskaber→ Funktioner→ **Undersøg nu**.
- 

Vinduet **Brugerkontokontrol** vises muligvis. Hvis du har administratorrettigheder til computeren, skal du klikke på **Fortsæt**. Ellers skal du kontakte administratoren for at fortsætte med den ønskede handling.

4. Følg instruktionerne på skærmen.

### **Problemer med IEEE 1394-enheder**

**A** ADVARSEL: Inden du starter nogen af fremgangsmåderne i dette afsnit, skal du følge de sikkerhedsinstruktioner, der fulgte med computeren. **OBS!** Computeren understøtter kun IEEE 1394a-standard.

**Sørg for, at kablet til IEEE 1394-enheden er tilsluttet korrekt til enheden og til stikket på computeren**

**Sørg for, at IEEE 1394-enheden er aktiveret i systemkonfigurationen —** For mere information om brug af systeminstallationsprogrammet skal du se Dell™<br>*Teknologiguide* på computeren eller på s**upport.dell.com**.

**Kontroller, om IEEE 1394-enheden bliver fundet af Windows —**

*Windows XP*:

- 1. Klik på **Start**, og klik derefter på **Kontrolpanel**.
- 2. Under **Vælg en kategori** skal du klikke på **Ydelse og vedligeholdelse**® **System**® **Egenskaber for system**® **Hardware**® **Enhedshåndtering**.

*Windows Vista*:

1. Klik på **Start** ® **Kontrolpanel**® **Hardware og lyd**. 2. Klik på **Enhedshåndtering**.

Hvis IEEE 1394-enheden vises, har Windows fundet enheden.

Hvis du har problemer med en Dell IEEE 1394-enhed - Kontakt Dell Support.

**Hvis du har problemer med en IEEE 1394-enhed, som ikke er leveret af Dell —** Kontakt producenten af IEEE 1394-enheden.

## **Problemer med software og med, at computeren hænger**

**A** ADVARSEL: Inden du starter nogen af fremgangsmåderne i dette afsnit, skal du følge de sikkerhedsinstruktioner, der fulgte med computeren.

**Computeren starter ikke** 

Kontroller diagnosticeringslamperne - Se [Problemer med strøm](#page-69-2).

**Sørg for, at strømkablet er tilsluttet korrekt til computeren og stikkontakten**

**Computeren holder op med at reagere** 

**BEMÆRKNING:** Du kan miste data, hvis du ikke kan udføre en nedlukning af operativsystemet.

**Sluk computeren —** Hvis du ikke kan få en reaktion ved at trykke på en tast på tastaturet eller ved at bevæge musen, skal du trykke på og holde tænd/sluk-<br>knappen nede i 8-10 sekunder (indtil computeren slukkes) og dereft

**Et program reagerer ikke** 

#### **Afslut programmet —**

1. Tryk <Ctrl><Shift><Esc> samtidigt for at starte Jobliste.

- 2. Klik på fanen **Programmer**.
- 3. Klik for at vælge det program, der ikke længere svarer.
- 4. Klik på **Afslut job**.

#### **Et program går ned gentagne gange**

**OBS!** De fleste softwareprogrammer indeholder installationsinstruktioner i dokumentationen eller på en diskette, en cd eller en dvd.

**Læs dokumentationen til softwaren —** Hvis det er nødvendigt, skal du afinstallere programmet og derefter geninstallere det.

#### **Et program er beregnet til en tidligere version af Windows operativsystemet**

#### **Kør guiden Programkompatibilitet —**

#### *Windows XP*:

Guiden Programkompatibilitet konfigurerer et program, så det kører i et miljø, der minder om ikke-XP operativsystemmiljøer.

- 1. Klik Start→ Alle programmer→ **Tilbehør→** Guiden programkompatibilitet→ **Næste**.<br>2. Følg instruktionerne på skærmen.
- 

#### *Windows Vista*:

Guiden Programkompatibilitet konfigurerer et program, så det kører i et miljø, der minder om ikke-Windows Vista operativsystemmiljøer.

- 1. Klik **Start** ® **Kontrolpanel**® **Programmer**® **Brug et ældre program sammen med denne version af Windows**.
- 2. Klik **Næste** på velkomstskærmbilledet. 3. Følg instruktionerne på skærmen.
- 

### **Der vises en helt blå skærm**

**Sluk computeren —** Hvis du ikke kan få en reaktion ved at trykke på en tast på tastaturet eller ved at bevæge musen, skal du trykke på og holde tænd/sluk-<br>knappen nede i 8-10 sekunder (indtil computeren slukkes) og dereft

#### **Andre softwareproblemer**

#### **Se i softwaredokumentationen, eller kontakt softwareproducenten for at få oplysninger om fejlfinding —**

- l Kontroller, at programmet er kompatibelt med det operativsystem, der er installeret på computeren.
- l Kontroller, at computeren opfylder de minimumskrav til hardwaren, der er en forudsætning for at køre softwaren. Yderligere oplysninger finder du i softwaredokumentationen.
- l Kontroller, at programmet er installeret og konfigureret rigtigt.
- l Sørg for at enhedsdriverne ikke er i konflikt med programmet.
- l Hvis det er nødvendigt, skal du afinstallere programmet og derefter geninstallere det.

#### **Sikkerhedskopier dine filer med det samme**

**Brug et virus-scanningsprogram til at kontrollere harddisk, disketter, cd'er eller dvd'er**

**Gem og luk alle åbne filer eller programmer og luk ned for computeren via Start-menuen**

#### **Problemer med hukommelse**

**A** ADVARSEL: Inden du starter nogen af fremgangsmåderne i dette afsnit, skal du følge de sikkerhedsinstruktioner, der fulgte med computeren.

**Hvis du får en meddelelse om utilstrækkelig hukommelse —**

- <span id="page-69-1"></span>l Gem og luk alle åbne filer, og afslut alle åbne programmer, som du ikke bruger, for at se, om det løser problemet.
- l [Oplysninger om mindstekravene til hukommelsen finder du i softwaredokumentationen. Installér eventuelt yderligere hukommelse \(se Isætning af et](file:///C:/data/systems/late5400/dk/sm/memory.htm#wp1188424)  hukommelsesmodul).
- 1 Genanbring hukommelsesmodulerne (se [Hukommelse](file:///C:/data/systems/late5400/dk/sm/memory.htm#wp1180190)) for at sikre, at computeren kommunikerer, som den skal, med hukommelsen.
- 1 Kør [Dell Diagnostics](#page-62-0) (se **Dell Diagnostics**).

#### **Hvis du oplever andre problemer med hukommelsen —**

- 1 Genanbring hukommelsesmodulerne (se [Hukommelse](file:///C:/data/systems/late5400/dk/sm/memory.htm#wp1180190)) for at sikre, at computeren kommunikerer, som den skal, med hukommelsen.
- 1 Sørg for at følge hukommelsesinstallationsvejledningerne (se **[Isætning af et hukommelsesmodul](file:///C:/data/systems/late5400/dk/sm/memory.htm#wp1188424)**).
- l Kontroller, at den hukommelse, du bruger, understøttes af computeren. For mere information om hvilken hukommelsestype, der understøttes af computeren, skal du se *Opsætning og hurtig referenceguide* for din computer på **support.dell.com**.
- 1 Kør [Dell Diagnostics](#page-62-0) (se **Dell Diagnostics**).

### <span id="page-69-2"></span>**Problemer med strøm**

**A** ADVARSEL: Inden du starter nogen af fremgangsmåderne i dette afsnit, skal du følge de sikkerhedsinstruktioner, der fulgte med computeren.

Hvis lampen for strøm lyser grønt, og computeren ikke reagerer - Se **Diagnosticeringslamper**.

**Hvis lampen for strøm er slukket —** Computeren er enten slukket eller strømforsynes ikke.

- l Genanbring strømkablet i strømstikket bag på computeren og stikkontakten.
- l Omgå strømskinner, forlængerledninger og andre strømbeskyttelsesenheder for at kontrollere, at computeren tændes korrekt.
- l Kontroller, at eventuelle strømskinner, der anvendes, er tilsluttet en stikkontakt, og at de er tændt.
- l Kontroller, om stikkontakten virker, ved at teste den med et andet apparat som f.eks. en lampe.

**Udeluk forstyrrelse —** Mulige årsager til forstyrrelse kan være:

- l Strøm-, tastatur- og museforlængerledninger
- l For mange enheder, der er tilsluttet den samme strømskinne
- l Flere strømskinner, der er tilsluttet samme stikkontakt

### <span id="page-69-0"></span>**Problemer med lyd og højttalere**

**ADVARSEL: Inden du starter nogen af fremgangsmåderne i dette afsnit, skal du følge de sikkerhedsinstruktioner, der fulgte med computeren.** 

#### **Der kommer ingen lyd fra højttalerne**

**OBS!** Lydstyrkereguleringen i MP3- og andre medieafspillere tilsidesætter eventuelt lydstyrkeindstillingerne i Windows. Kontrollér altid for at sikre, at lydstyrken på medieafspilleren (-afspillerne) ikke er blevet skruet ned eller slukket.

**Regulér Windows-lydstyrken —** Klik eller dobbeltklik på højttalerikonet i skærmbilledets nederste højre hjørne. Sørg for, at der er skruet op for lyden, og at lyden ikke er slået fra.

**Fjern hovedtelefonerne fra hovedtelefonstikket —** Lyden fra højttalerne deaktiveres automatisk, når hovedtelefonerne tilsluttes hovedtelefonstikket på computerens frontpanel.

**Eliminer eventuel interferens —** Sluk alle ventilatorer, glødelamper eller halogenlamper i nærheden for at kontrollere for interferens.

#### **Kør Hardware Troubleshooter —** Se [Hardwarefejlfinding](#page-61-1).

#### **Ingen lyd fra hovedtelefoner**

**Kontroller hovedtelefonernes kabeltilslutning —** Sørg for, at hovedtelefonkablet er sat solidt ind i hovedtelefonstikket. Se *Opsætning og hurtig referenceguide*  for din computer på **support.dell.com**.

**Regulér Windows-Iy**dstyrken — Klik eller dobbeltklik på højttalerikonet i skærmbilledets nederste højre hjørne. Sørg for, at der er skruet op for lyden, og at<br>lyden ikke er slået fra.

### **Problemer med grafik og skærme**

**ADVARSEL: Inden du starter nogen af fremgangsmåderne i dette afsnit, skal du følge de sikkerhedsinstruktioner, der fulgte med computeren.**

**BEMÆRKNING:** Hvis computeren blev leveret med et PCI-grafikkort installeret, er det ikke nødvendigt at fjerne kortet, hvis du installerer flere<br>grafikkort. Kortet skal dog bruges i forbindelse med fejlfinding. Hvis du fje

**Kontroller diagnosticeringslamperne —** Se [Diagnosticeringslamper.](#page-61-3)

**Kontroller indstillingerne for skærmen —** Se *Dell™ Teknologiguide* på din computer eller på **support.dell.com**.

#### **Juster skærmindstillingerne i Windows —**

*Windows XP*:

- 1. Klik på **Start**® **Kontrolpanel**® **Udseende og temaer**.
- 2. Klik på det område, du vil ændre, eller klik på ikonet **Skærm**.
- 3. Prøv at vælge andre indstillinger for **Farvekvalitet** og **Skærmopløsning**.

#### *Windows Vista*:

- 1. Klik på **Start** ® **Kontrolpanel**® **Hardware og lyd**® **Personlig tilpasning**® **Skærmindstillinger**.
- 2. Juster indstillingerne for **Opløsning** og **Farve** efter behov.

#### **Kun en del af skærmen kan læses**

#### **Tilslut en ekstern skærm —**

- 1. Sluk computeren, og tilslut en ekstern skærm til computeren.
- 2. Tænd computeren og derefter skærmen, og juster skærmens lysstyrke og kontrast.

Hvis den eksterne skærm fungerer, er computerens skærm eller skærmcontrolleren muligvis defekt. Kontakt Dell Support.

# <span id="page-71-0"></span> **Kort til trådløst lokalnetværk (WLAN)**

**Dell™ Latitude™ E5400 og E5500 Servicehåndbog**

- [Fjernelse af et WLAN-kort](#page-71-1)
- [Isætning af et WLAN](#page-71-2)-kort
- ADVARSEL: Inden du starter nogen af fremgangsmåderne i dette afsnit, skal du følge de sikkerhedsinstruktioner, der fulgte med computeren. For<br>yderligere sikkerhedsinformationer, se hjemmesiden med overensstemmelseserklærin

Din computer understøtter et modemkort. Hvis du har bestilt et WLAN-kort sammen med computeren, er kortet allerede installeret.

# <span id="page-71-1"></span>**Fjernelse af et WLAN-kort**

- 1. Følg procedurerne i [Før du arbejder på computeren](file:///C:/data/systems/late5400/dk/sm/before.htm#wp1180052).
- 2. Vend computeren om.

.

- 3. Fjern bunddækslet på computeren (se Fiernelse af bunddækslet på E5400 eller Fiernelse af bunddækslet på E5500).
- 4. Fjern M2 x 3-mm skruen, som sikrer WLAN-kortet.
- 5. Tag WLAN-kortet ud af dets systemkortstik i en vinkel på 45 grader.

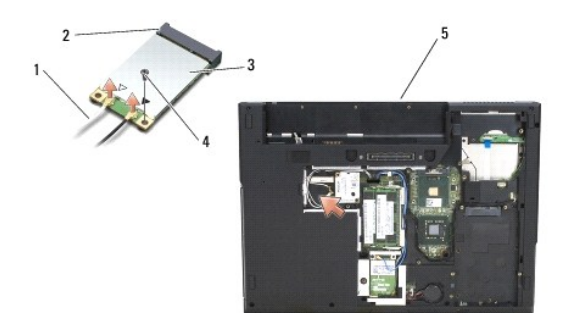

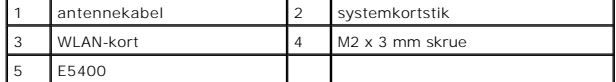

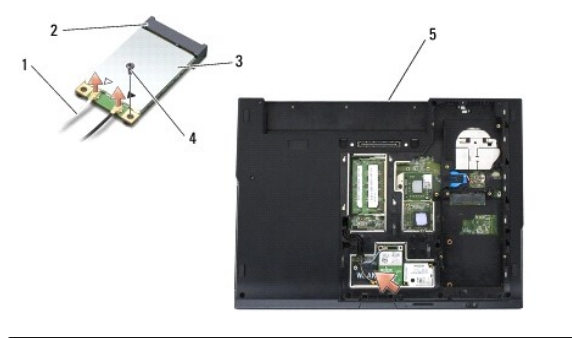

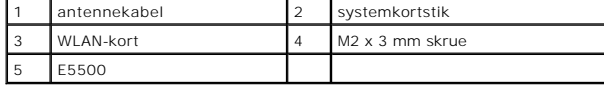

# <span id="page-71-2"></span>**Isætning af et WLAN-kort**
- **BEMÆRKNING:** Stikkene er affasede, så de ikke kan indsættes forkert. Hvis du møder modtstand skal du sørge for at kortets og systemkortets stik er<br>overfor hinanden og derefter prøve igen.
- **BEMÆRKNING:** For at undgå at beskadige modemkortet må der aldrig placeres kabler under kortet.
- **OBS!** Denne procedure forudsætter, at du først har fuldført proceduren til fjernelse.
- 1. Sæt WLAN-kortets stik i systemkortet i en vinkel på 45 grader.
- 2. Tryk kortet fladt ned og sæt M2 x 3-mm skruen, der sikrer WLAN-kortet i igen.
- 3. Sæt bunddækslet på computeren igen (se [Isætning af bunddækslet på E5400](file:///C:/data/systems/late5400/dk/sm/base.htm#wp1187206) eller [Isætning af bunddækslet på E5500](file:///C:/data/systems/late5400/dk/sm/base.htm#wp1186924)).
- 4. Følg procedurerne i [Efter at du har arbejdet på computeren](file:///C:/data/systems/late5400/dk/sm/before.htm#wp1109861).

[Tilbage til indholdssiden](file:///C:/data/systems/late5400/dk/sm/index.htm)